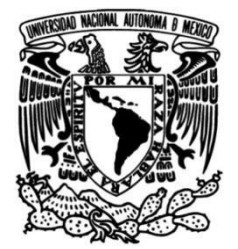

#### **UNIVERSIDAD NACIONAL AUTÓNOMA DE MÉXICO**

#### **FACULTAD DE INGENIERÍA**

AquiDplot Python: Programa para la interpretación de pruebas de bombeo usando análisis derivativos y gráficos diagnósticos en Python

> **MATERIAL DIDÁCTICO** Que para obtener el título de **Ingeniero Petrolero**

**P R E S E N T A** Juan Rodrigo Villalpando González

#### **ASESOR DE MATERIAL DIDÁCTICO**

Dr. José Antonio Hernández Espriú

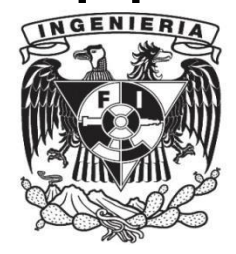

**Ciudad Universitaria, Cd. Mx., 2022**

### <span id="page-1-0"></span>Agradecimientos

*Al caminar por la vida nunca se piensa como es que se alcanzan las metas y logros, sólo se piensa en llevar a cabo todos aquellos objetivos que algún día se plantearon, se olvida de cómo se sintió al comenzar, las incertidumbres, los miedos, los aciertos, la tranquilidad y el amor plasmado en lo realizado. Solamente recuerda que algún día inició un viaje que ha durado por 6 años y que como todo debe terminar tarde o temprano, sin antes agradecer a todos aquellos que han ayudado.* 

*A Dios que me permitió llegar a donde estoy, que me ha dado fuerza para continuar día a día.*

*A mi Familia. A mi Madre por mantener la presión siempre sobre mí y recordarme que en esta vida nada es constante, que tengo que prepararme lo mejor posible y demostrar toda aquella preparación en los momentos adecuados. A mi Padre que me ha apoyado a lograr lo que me proponga, me ha guiado e instruido con especial paciencia, permitiéndome descubrir quién soy. A mis Hermanas que siempre me han apoyado en la mayor medida posible, les agradezco que me hayan mostrado diferentes formas de alcanzar mis objetivos. A mis Sobrinas por recordarme que nunca se deja de ser niño, que se debe continuar soñando e imaginando para resolver las situaciones que se presentan con creatividad y agilidad. A mis Abuelos, Abuelas, Tíos, Tías, Primos, Primas, Sobrinos, Sobrinas, Nieto y Nieta, les agradezco su apoyo, comprensión, cuidados y enseñanzas que me han brindado a lo largo de los años.*

*A mis amigos de la Facultad, de la Librería Porrúa, del Colegio de Ciencias y Humanidades Plantel Vallejo, de la Secundaria, de la Primaria y todos aquellos que conocí por casualidad en los azares del destino, gracias por haberme brindado las experiencias más gratas que he vivido, su amistad, la compañía y las guías dadas a lo largo de nuestra amistad.*

## Agradecimientos

*Al Doctor Antonio Hernández Espriú, por aceptar la propuesta de mejora al proyecto AquiDplot; además por la paciencia, confianza, consejos, enseñanzas y atención, que entregó a lo largo de la elaboración de este material didáctico.*

*Al Doctor Josué Tago Pacheco, por explicar con claridad y bastante paciencia el funcionamiento de los B-Splines y brindar su tiempo y apoyo a este proyecto.* 

*Al maestro Víctor Gómez por disponer sus experiencias en programación avanzada y en particular, por compartir AquiDplot Excel Visual Basic, motivando la nueva creación de la versión del proyecto AquiDplot.*

# Índice

<span id="page-3-0"></span>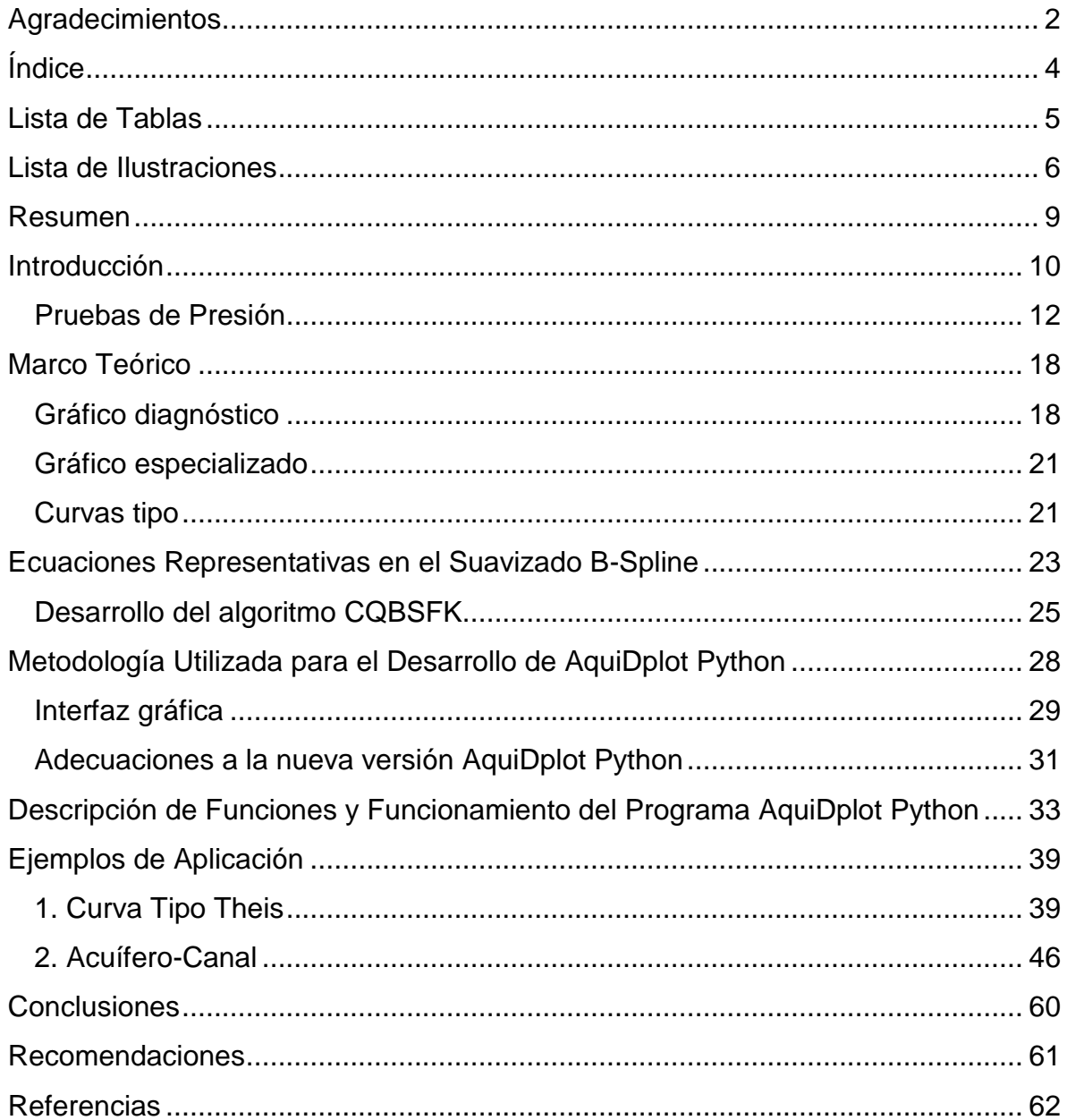

### Lista de Tablas

<span id="page-4-0"></span>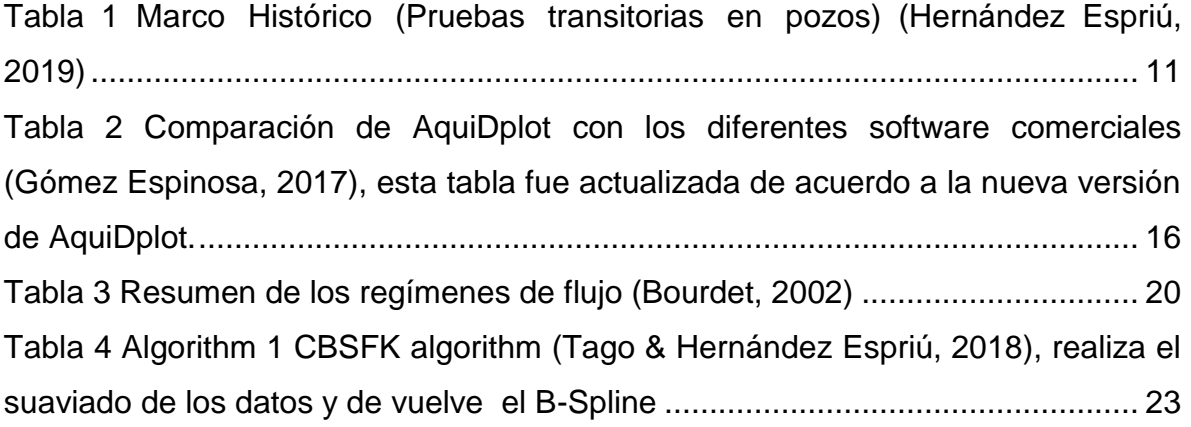

### <span id="page-5-0"></span>Lista de Ilustraciones

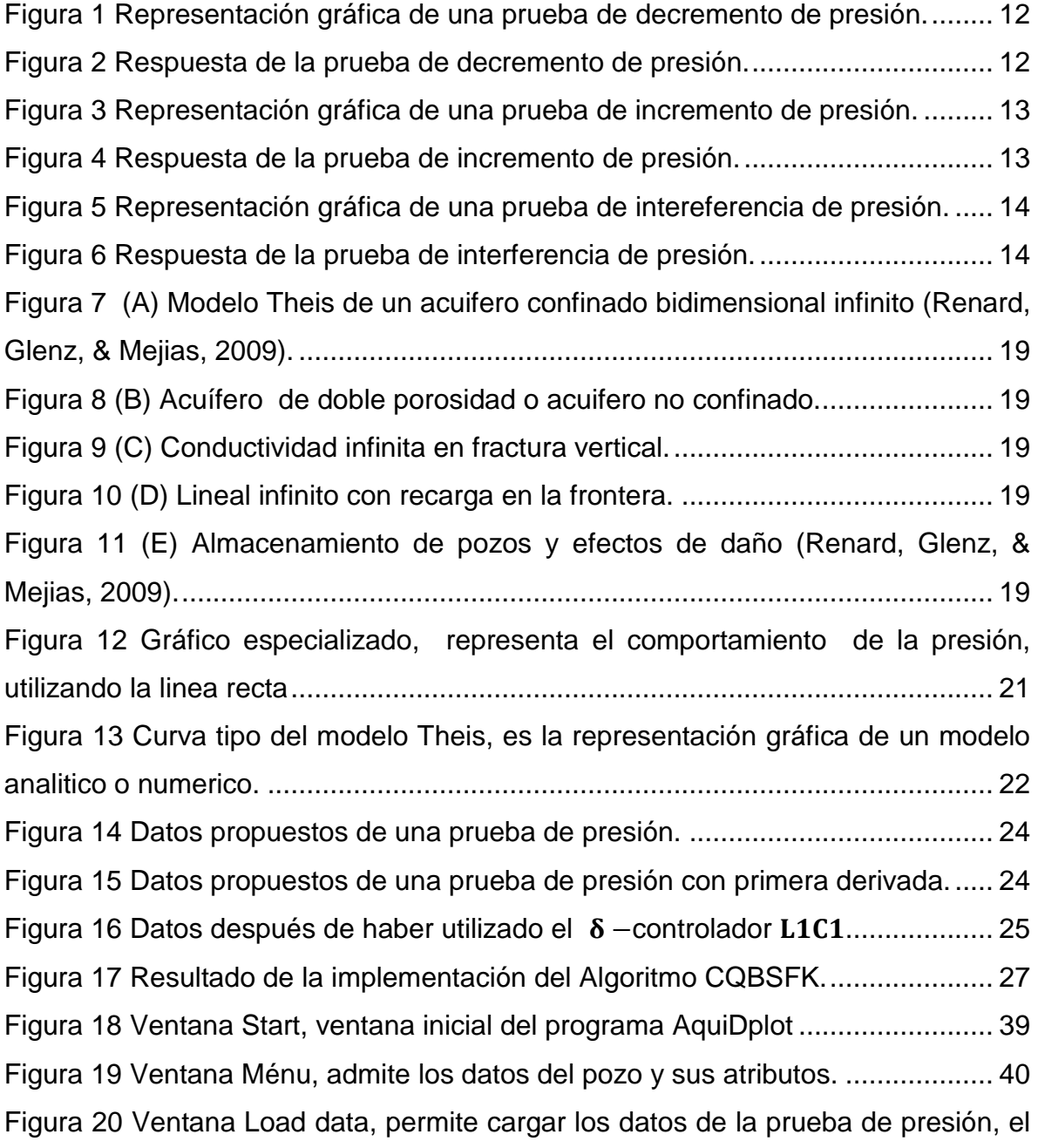

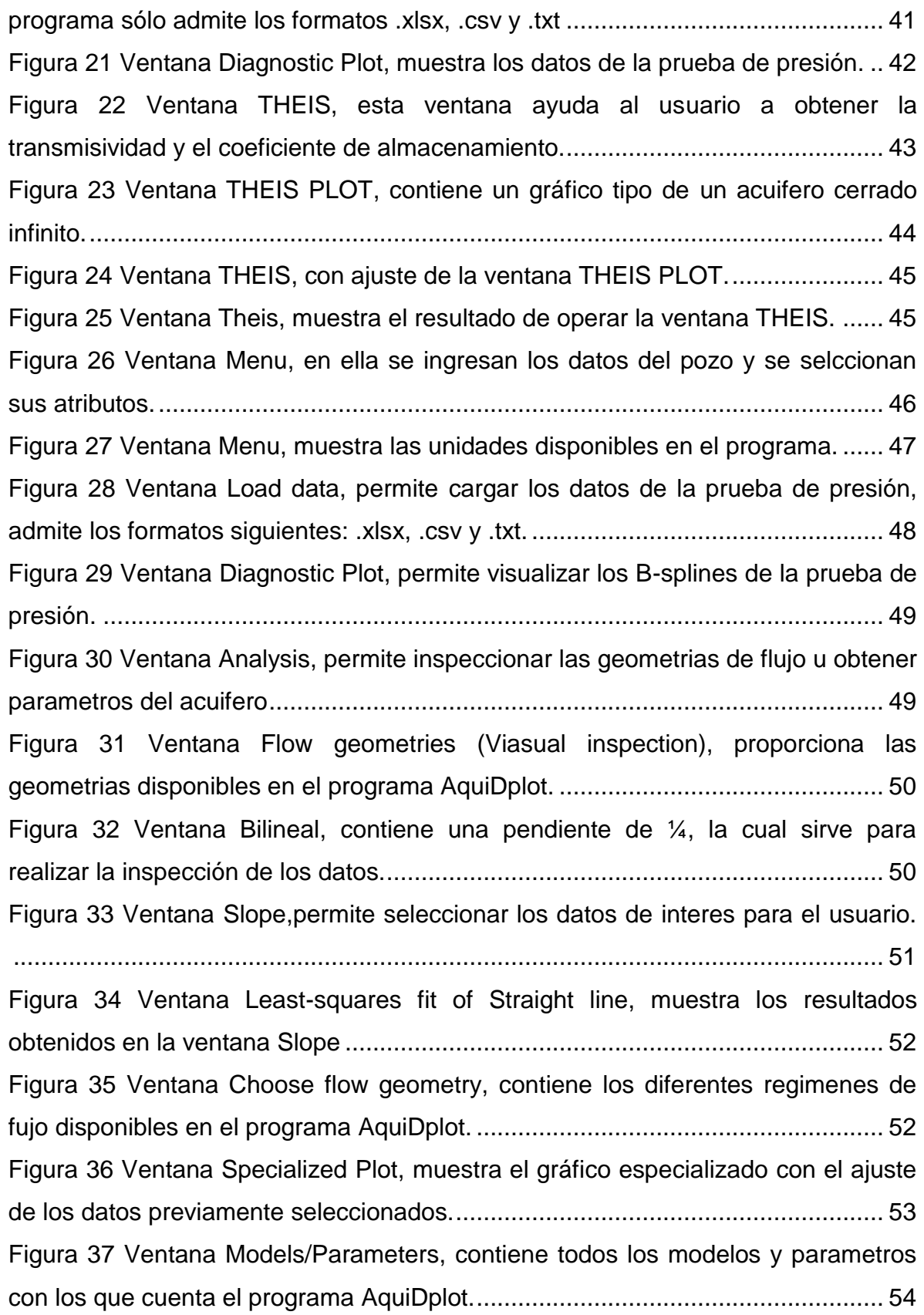

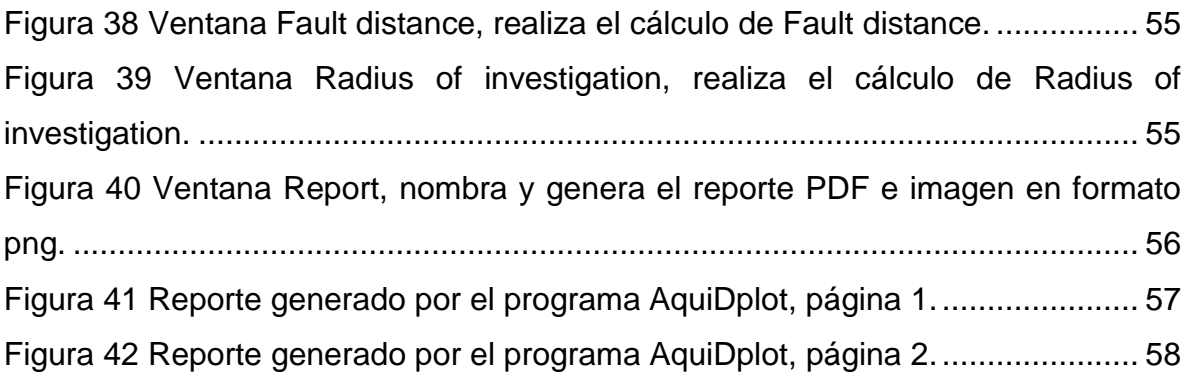

### Resumen

<span id="page-8-0"></span>En la interpretación de información y datos referentes a las pruebas de presión y bombeo que se realizan en yacimientos y acuíferos, se requiere de la creación y utilización de nuevas tecnologías de programación, por ello se da seguimiento a la primera versión de *AquiDplot*, que se creó en el 2017 por el Ingeniero Víctor Gómez en *Excel Visual Basic*. *AquiDplot* se crea con el fin de ser utilizada en la enseñanza de la interpretación de pruebas de presión y de bombeo, facilitando así el aprendizaje de algunas materias con un elevado nivel de dificultad en el área de Ciencias de la Tierra.

Con esa intención, se realiza la primera actualización al programa *AquiDplot*, incorporando nuevas herramientas como son:

- *B-Splines*, herramienta de suavizado de la derivada logarítmica del abatimiento, la cual elimina el ruido y la interferencia creada por las herramientas de medición, esta fue reportada en Tago y Hernández-Espriú (2018).
- *Modelo de Theis*, modelo matemático robusto de flujo transitorio de agua en pozos, (Theis, 1935).

Para actualizar el programa *AquiDplot* se utiliza el lenguaje de programación *Python* porque brinda una amplia variedad de librerías especializadas en matemáticas, interfaces gráficas y gráficos interactivos; además, es un lenguaje de programación amigable al momento de aprender y de utilizarlo.

### Introducción

<span id="page-9-0"></span>La industria petrolera en constante evolución y ante los retos tecnológicos para mejorar la calidad en los procesos y ampliar las oportunidades de producción, demanda recursos humanos técnicamente desarrollados con alto nivel tecnológico en las competencias pertinentes del área de Ciencias de la Tierra. Siendo necesaria la formación de nuevas generaciones de estudiantes con enfoque sistémico y sistemático en las diferentes disciplinas cercanas, como es el caso de la hidrogeología en la cual se utiliza para obtener información y datos precisos que evidencien el comportamiento y caracterización de acuíferos y yacimientos. Por lo anterior, se crea el presente material didáctico, que busca brindar a la comunidad estudiantil y docente, alternativas gráficas y analíticas de métodos pertinentes.

Las pruebas de presión en la industria petrolera son de vital importancia debido a la información que aportan acerca del yacimiento, brindan un amplio y detallado panorama del mismo, mediante el gráfico diagnóstico en escala logarítmica en el que se muestran los datos de la prueba y la primera derivada. En la industria petrolera es común esta práctica, pero en hidrogeología no lo es, por ello se crea este material didáctico el cual busca acercar a la comunidad estudiantil y docente a los modelos existentes y nuevas herramientas computacionales.

En la *Tabla 1* se aprecia el marco histórico (Hernández Espriú, 2019) de algunos de los modelos de pruebas de presión que han existido a lo largo de la historia, referentes a ingeniería petrolera (rojo) y a hidrogeología (azul), así como, el impacto respectivo.

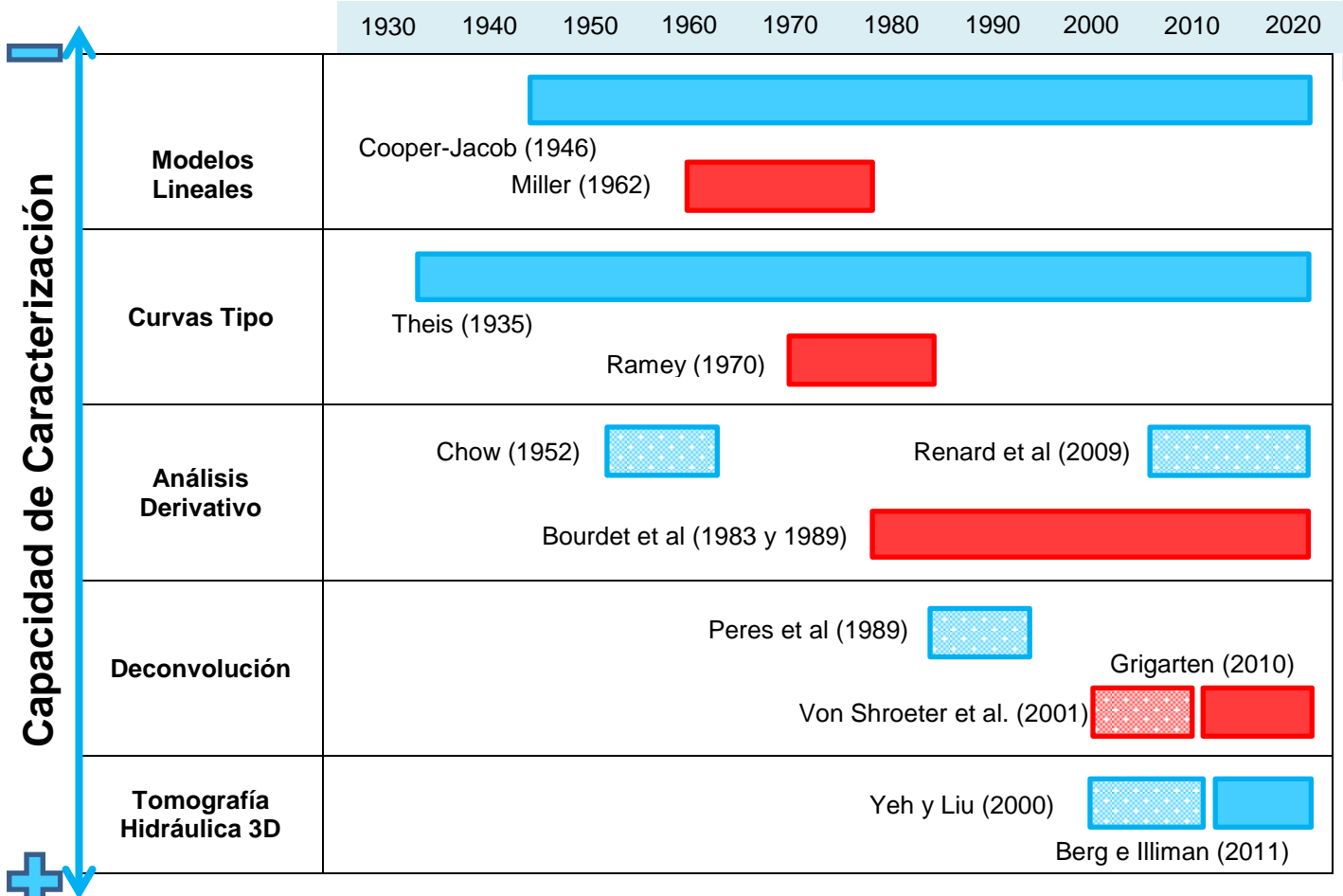

<span id="page-10-0"></span>**Tabla 1 Marco Histórico (Pruebas transitorias en pozos) (Hernández Espriú, 2019)**

La longitud de los recuadros hace referencia al tiempo en el que se usaron o se usan los modelos en sus respectivos campos, a continuación se muestra la referencia de colores:

> Gran impacto en Hidrogeología Gran impacto en Ing. Petrolera Poco impacto en Hidrogeología Poco impacto en Ing. Petrolera

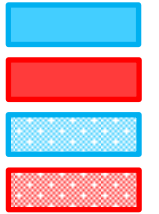

Cómo se observa en la *Tabla 1* las pruebas de presión tienen sus inicios en hidrogeología, con el método de la curva tipo desarrollada por *Theis* (Theis, 1935). Y en 1960 la ingeniería petrolera retoma este método y lo adapta para ser utilizado en yacimientos petroleros, a la par se desarrollaron diferentes pruebas de presión que son utilizadas tanto en la disciplina de ingeniería petrolera y en hidrogeología.

#### <span id="page-11-0"></span>Pruebas de Presión

Prueba de decremento de presión

La prueba de decremento de presión, *Figura 1*, consiste en la toma de mediciones de la presión en el fondo de un pozo fluyendo, durante un periodo de flujo a gasto constante *Figura 2*, normalmente se lleva a cabo después de un periodo en el que el pozo es cerrado para lograr que este se estabilice antes de efectuar la prueba. La principal razón por la que se hace este tipo de pruebas en el ámbito hidrogeológico es obtener la transmisividad, área de drene, daño u otros parámetros. En la industria petrolera las pruebas se realizan con la finalidad de obtener la permeabilidad, el área de drene del pozo y estimar el daño generado en la vecindad del pozo entre otros parámetros. La prueba de decremento cuenta con la desventaja de mantener constante la producción durante la misma.

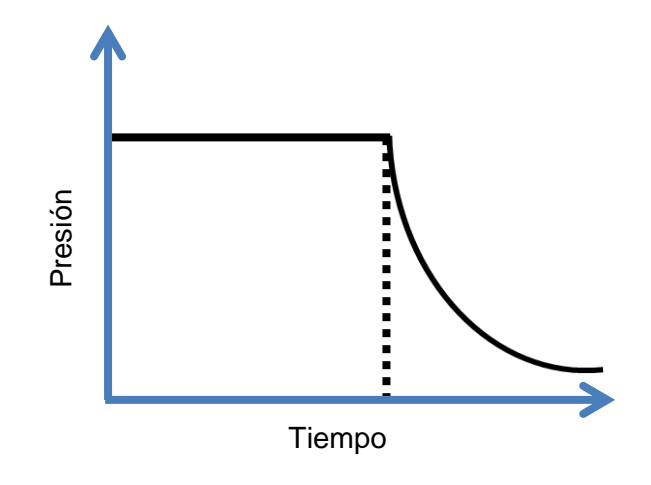

<span id="page-11-1"></span>**Figura 1 Representación gráfica de una prueba de decremento de presión.**

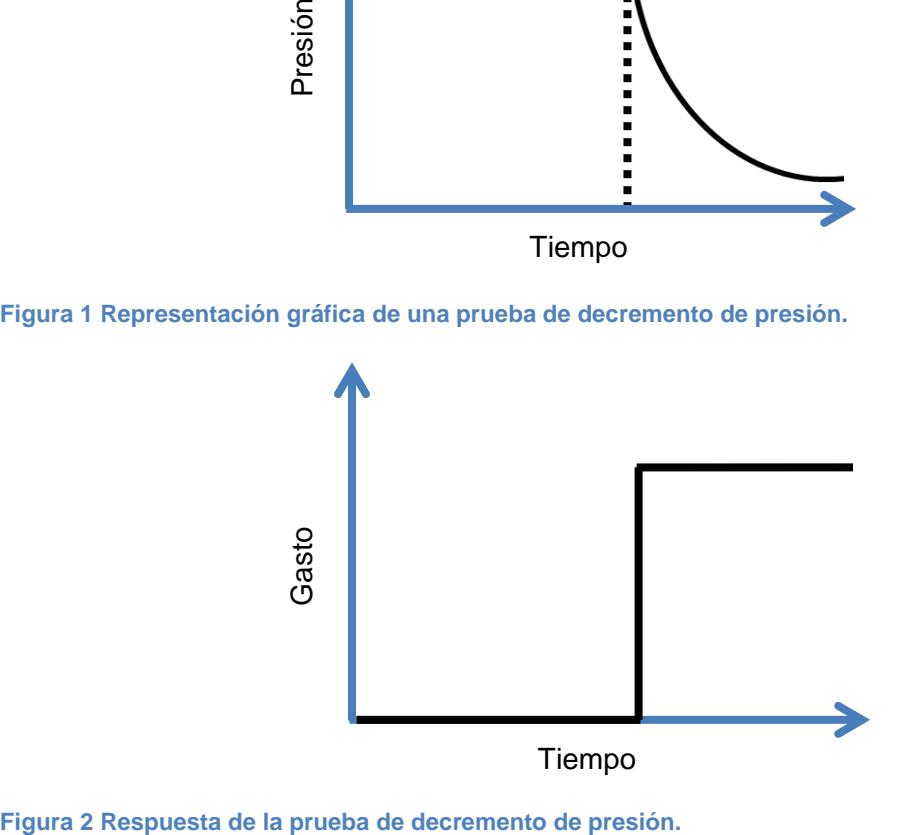

<span id="page-11-2"></span>

Pruebas de incremento de presión

La prueba de incremento de presión, **Figura 3**, consiste en la toma de mediciones de la presión en el fondo del pozo durante un periodo de no flujo, esto normalmente se realiza después de un periodo en el que el pozo se encuentra produciendo a gasto constante, **Figura 4**, por lo general las pruebas de incremento de presión son consecutivas a las pruebas de decremento de presión; logrando así, la estimación de parámetros como lo son el daño en el pozo y la presión media del área del drene; la ventaja de esta prueba es el gasto constante siendo este igual a cero y la desventaja es cerrar el pozo.

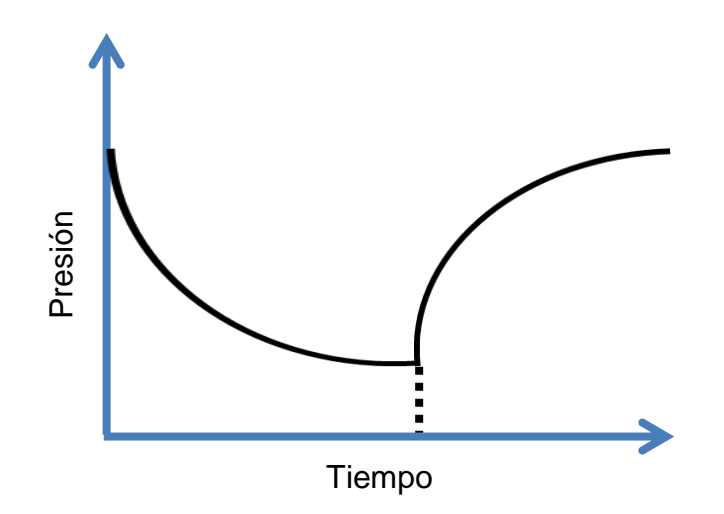

<span id="page-12-0"></span>**Figura 3 Representación gráfica de una prueba de incremento de presión.**

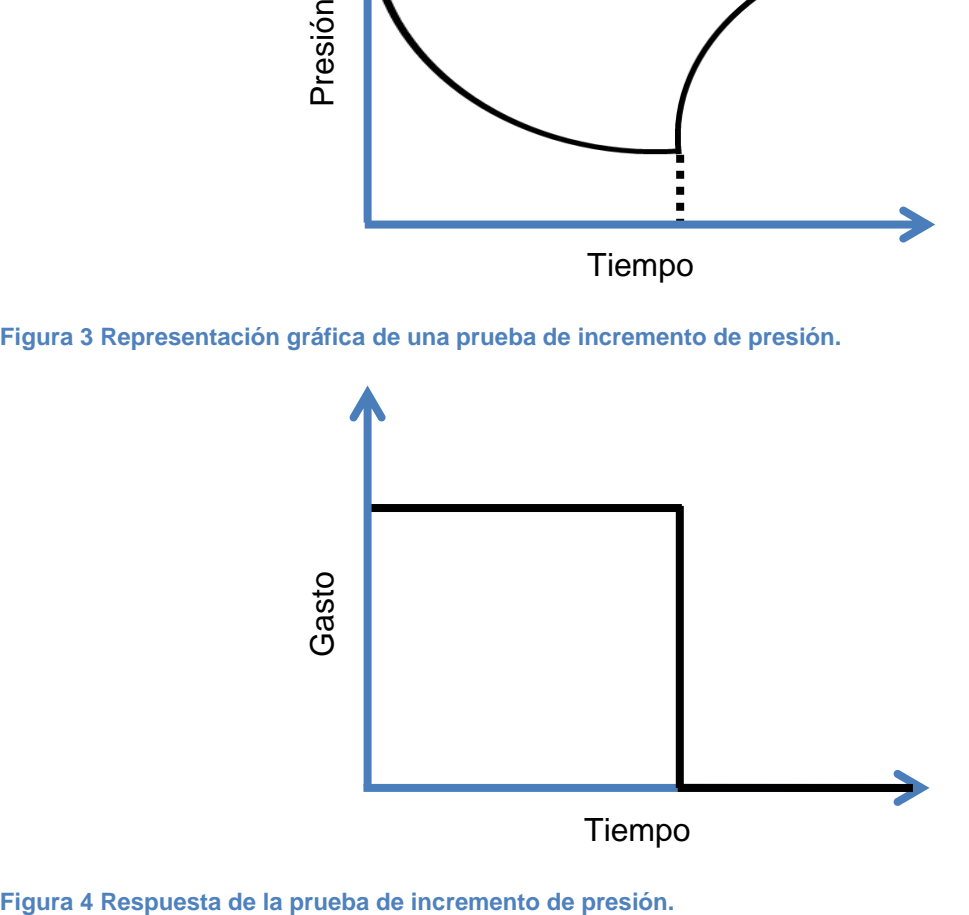

<span id="page-12-1"></span>

Prueba de interferencia de presión

Las pruebas de interferencia de presión, **Figura** *5*, consisten en tener uno o más pozos produciendo, **Figura** *6*, mientras que en un pozo cerrado se llevan a cabo mediciones de presión con la finalidad de observar el comportamiento de este. Estas pruebas pueden proporcionar algunas propiedades del yacimiento que no pueden obtenerse con las pruebas mencionadas anteriormente, una prueba de interferencia puede indicar que parte del yacimiento está siendo drenada por otros pozos y que tan rápido se drena; así mismo, es posible estimar valores direccionales de permeabilidad, porosidad y compresibilidad y pueden proveer la dirección de los patrones de flujo.

<span id="page-13-0"></span>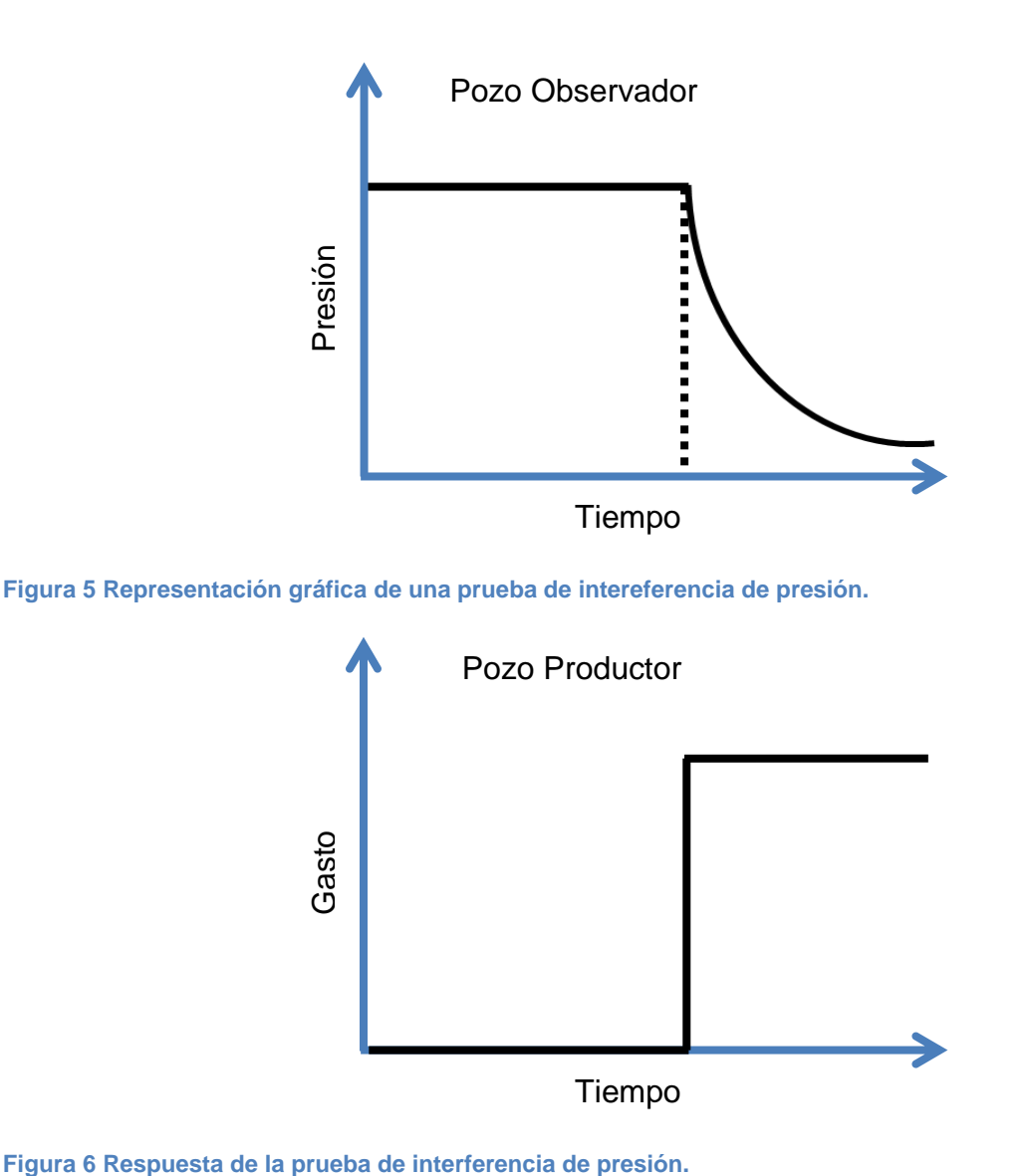

<span id="page-13-1"></span>

También, las pruebas de presión permiten conocer y corroborar parámetros básicos como lo son: la permeabilidad, el daño, el área de drene, el volumen poroso, la capacidad de flujo, la presión promedio, la distancia a la falla, el tamaño de la fractura y la conductividad de la misma, el estado del pozo y fronteras de un yacimiento o un acuífero.

Debido a la circunstancia académica y motivación para elaborar el presente material didáctico, en adelante sólo se refiere a los acuíferos.

Actualmente existen herramientas computacionales comerciales dedicadas a realizar interpretaciones de pruebas de presión, los principales son *AquiferTest (Waterloo-Hydrogeologic)* y *AQTESOLV (HydroSLOVE Inc.)*, estos programas tienen su primordial limitante en el costo de adquisición y referente a la enseñanza académicamente hablando carece de código libre.

Por lo anterior, se considera el trabajo disponible del Ingeniero Víctor Gómez, quien adapta las técnicas petroleras a la hidrogeología y genera la primera versión de *AquiDplot*  incorporando la derivada *Bourdet* (Bourdet , Whittle, Douglas , & Pirard, 1983), el gráfico diagnóstico y el gráfico especializado (Bourdet , Ayoub, & Pirard, 1989). Aclarando que "*AquiDplot* no fue desarrollado como competencia a los programas comerciales, si no que aparece como respuesta a los problemas anteriores por tratarse de una herramienta computacional libre, gratuita y fácil de utilizar. Ésta fue desarrollada principalmente con fines educativos, para facilitar el aprendizaje o la enseñanza de la interpretación de pruebas de bombeo utilizando el gráfico diagnóstico y así ayudar a extender la aplicación de este método en los actuales y futuros profesionales dedicados a las aguas subterráneas" Ingeniero Víctor (Gómez Espinosa, 2017).

Con la finalidad de mostrar las características de los diferentes programas comerciales a continuación se muestra un resumen comparativo, *Tabla 2*, de las características de *AquiDplot* con respecto a dichos programas.

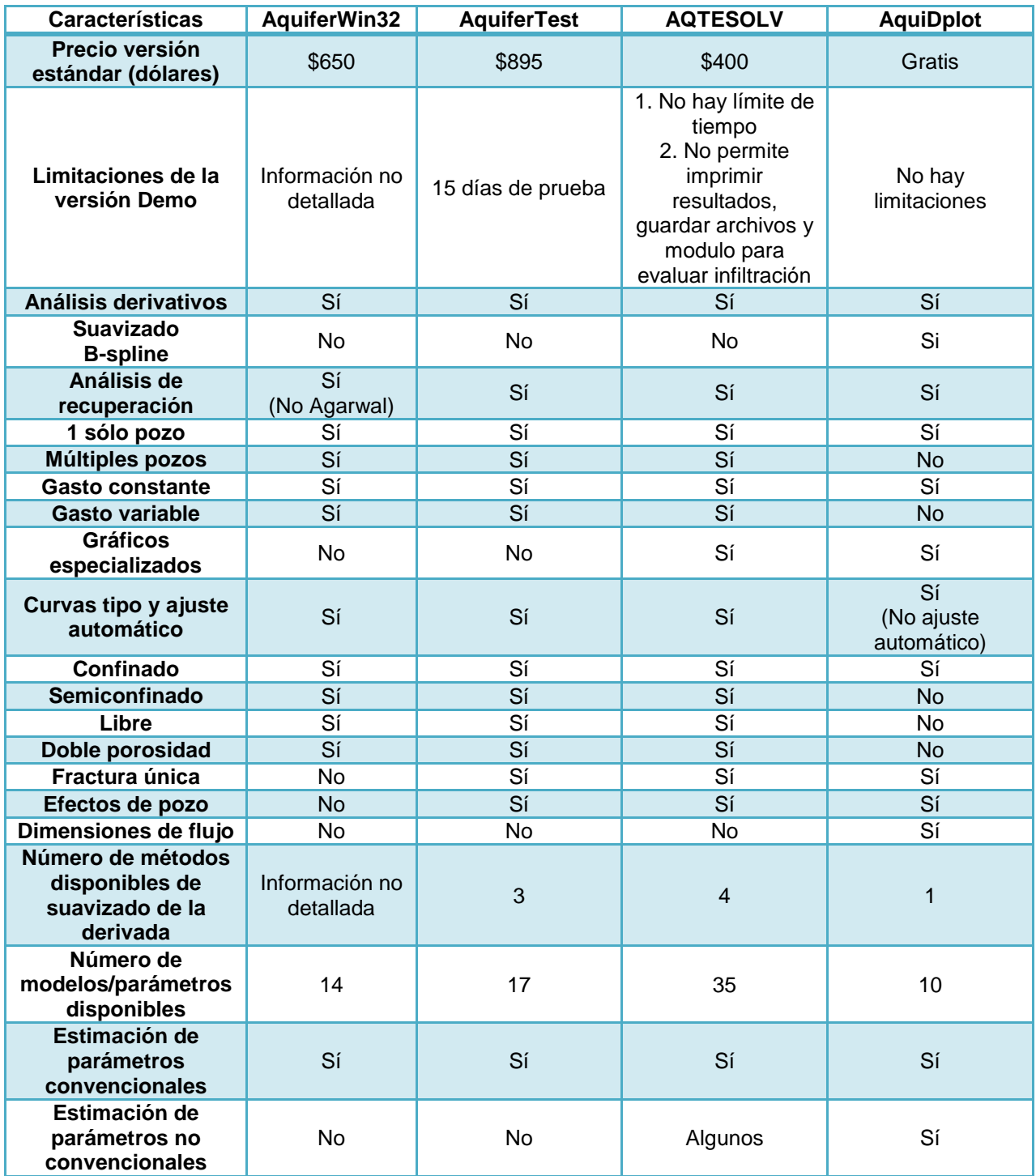

<span id="page-15-0"></span>**Tabla 2 Comparación de AquiDplot con los diferentes software comerciales (Gómez Espinosa, 2017), esta tabla fue actualizada de acuerdo a la nueva versión de AquiDplot.**

Como se aprecia, el programa *AquiDplot* contiene bondades técnicas de las cuales los otros programas comerciales carecen, brindando así apertura para su actualización e invita al trabajo colaborativo para su mejoramiento continuo.

Sin embargo, el programa *AquiDplot* tuvo sus inicios en *Excel Visual Basic*, siendo excelente para crear programas sencillos con los que se pueden simplificar tareas cotidianas, lamentablemente este lenguaje ha quedado rezagado en cuestiones de creación de programas con interfaz gráfica avanzada, en la implementación de nuevas librerías y en la facilidad de programación, por lo que es momento propicio para realizar una actualización.

En este caso, una de las razones por la que se decide actualizar *AquiDplot Excel Visual Basic* a *AquiDplot Python* es para utilizar el suavizado mediante *B-splines* (Tago & Hernández Espriú, 2018), además de que *Python es* amigable con el usuario, facilita el aprendizaje y provee una gran cantidad de librerías disponibles para la elaboración de nuevos proyectos o actualizaciones.

### Marco Teórico

<span id="page-17-0"></span>Las herramientas gráficas con las que cuenta *AquiDplot* son: el gráfico diagnóstico, el gráfico especializado y las curvas tipo. Estas herramientas permiten observar los diferentes comportamientos del acuífero en su máxima expresión, cada uno de estos gráficos tiene un propósito y una forma de ser utilizados, a continuación se explica el funcionamiento de cada uno de ellos:

#### <span id="page-17-1"></span>Gráfico diagnóstico

El primero en abordar esta temática fue *Charles Theis* (Theis, 1935), realizó un modelo matemático robusto de flujo transitorio de agua en pozos. Los gráficos diagnósticos son fundamentales para el análisis de las pruebas de presión, estos permiten visualizar el comportamiento del acuífero. El gráfico diagnóstico se compone de dos curvas, la primera es la caída de presión observada en el pozo y la segunda es la derivada de la primera curva (Bourdet , Ayoub, & Pirard, 1989)

A continuación, se muestran algunos gráficos diagnósticos que son utilizados en acuíferos, estos fueron tomados del trabajo de Renard (Renard, Glenz, & Mejias, 2009).

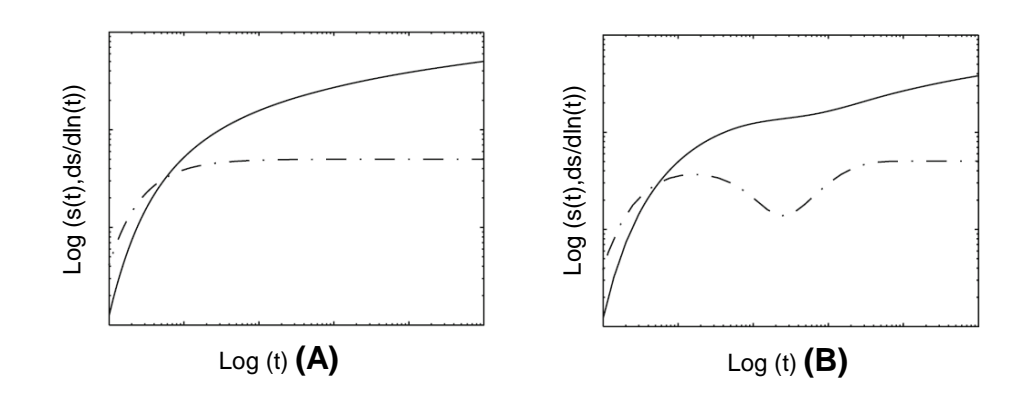

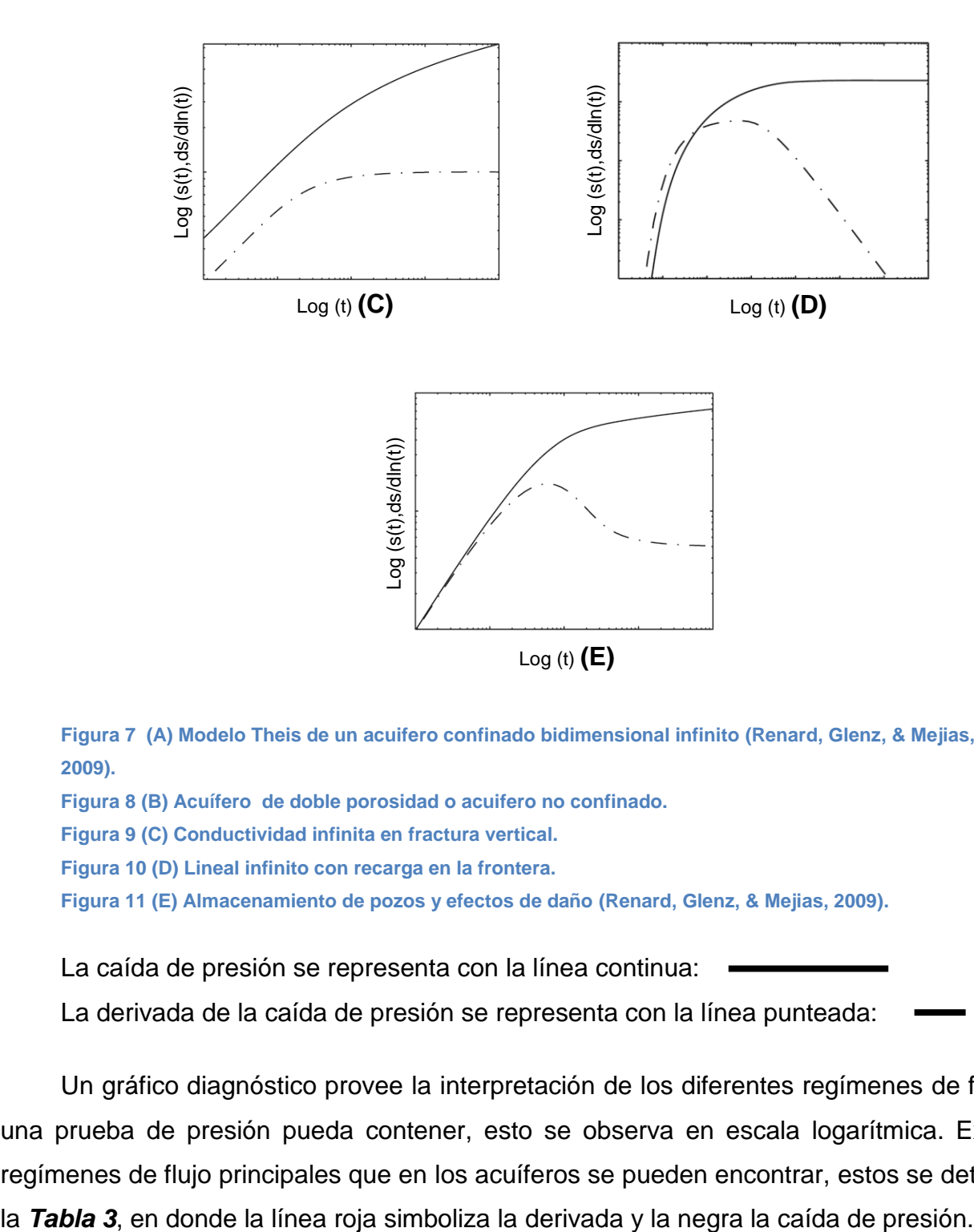

<span id="page-18-0"></span>**Figura 7 (A) Modelo Theis de un acuifero confinado bidimensional infinito (Renard, Glenz, & Mejias, 2009).**

<span id="page-18-1"></span>**Figura 8 (B) Acuífero de doble porosidad o acuifero no confinado.**

<span id="page-18-2"></span>**Figura 9 (C) Conductividad infinita en fractura vertical.**

<span id="page-18-3"></span>**Figura 10 (D) Lineal infinito con recarga en la frontera.**

<span id="page-18-4"></span>**Figura 11 (E) Almacenamiento de pozos y efectos de daño (Renard, Glenz, & Mejias, 2009).**

La caída de presión se representa con la línea continua:

La derivada de la caída de presión se representa con la línea punteada:

Un gráfico diagnóstico provee la interpretación de los diferentes regímenes de flujo que una prueba de presión pueda contener, esto se observa en escala logarítmica. Existen 6 regímenes de flujo principales que en los acuíferos se pueden encontrar, estos se detallan en

| Geometría                  | <b>Escala Log-Log</b> |                                                 | Rangos de Tiempo                         |                                            |                                                              |
|----------------------------|-----------------------|-------------------------------------------------|------------------------------------------|--------------------------------------------|--------------------------------------------------------------|
|                            | Forma                 | Pendiente                                       | Temprana                                 | Transitorio                                | Tardío                                                       |
| <b>Radial</b>              |                       | No<br>$\pmb{0}$                                 | Doble porosidad<br>restringida           | Comportamiento<br>Homogéneo                | Acuífero<br>semi-infinito                                    |
| Lineal                     |                       | $\frac{1}{2}$<br>$\frac{1}{2}$                  | Fractura de<br>conductividad<br>infinita | Pozo Horizontal                            | Dos fronteras<br>sin flujo<br>paralelas                      |
| <b>Bilineal</b>            |                       | $\frac{1}{4}$<br>$\mathbf{1}$<br>$\overline{4}$ | Fractura de<br>conductividad<br>finita   | Falla de<br>conductividad<br>finita        | Doble<br>porosidad sin<br>restricción<br>con flujo<br>lineal |
| <b>Esférico</b>            |                       | <b>No</b><br>$\frac{1}{2}$                      |                                          | Pozo con<br>penetración<br>parcial         |                                                              |
| <b>Pseudo-Estacionario</b> |                       | $\mathbf{1}$<br>$\mathbf{1}$                    | Almacenamiento<br>del pozo               | Capas sin flujo<br>cruzado con<br>frontera | Acuífero<br>cerrado                                          |
| <b>Estacionario</b>        |                       | $\boldsymbol{0}$<br>$-1(-\infty)$               |                                          | Falla conductiva                           | Presión<br>constante en<br>la frontera                       |

<span id="page-19-0"></span>**Tabla 3 Resumen de los regímenes de flujo (Bourdet, 2002)**

Al respecto, en el programa *AquiDplot Python se* complementa la interpretación de las pruebas de presión con diferentes metodologías como lo es el estudio de la derivada, mediante el gráfico diagnóstico y el gráfico especializado.

#### <span id="page-20-0"></span>Gráfico especializado

Este gráfico representa el comportamiento de la presión a través de una línea recta, Figura 12, la cual se asocia a una pendiente y una ordenada al origen, lo que permite conocer parámetros representativos del acuífero.

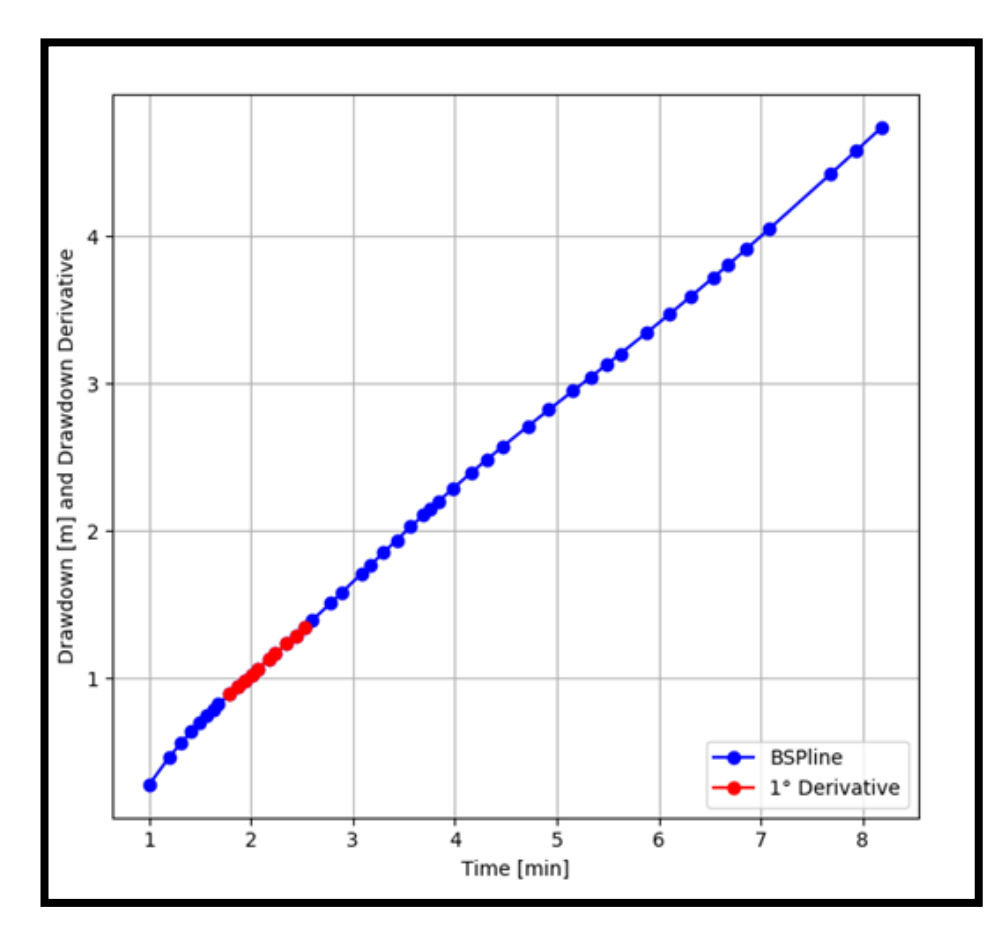

<span id="page-20-2"></span>**Figura 12 Gráfico especializado, representa el comportamiento de la presión, utilizando la linea recta**

#### <span id="page-20-1"></span>Curvas tipo

Son representaciones gráficas del comportamiento esperado de un modelo, analítico o numérico, obtenidas en términos de un conjunto de variables adimensionales, *Figura 13*. Estas pueden ser comparadas con las mediciones realizadas a lo largo de la prueba para identificar el modelo de flujo y estimar sus propiedades mediante el escalamiento de los ejes.

El procedimiento para hacer uso de las curvas tipo es el siguiente:

- 1. Definir el tipo de modelo que se usa y seleccionar la curva adecuada.
- 2. Graficar los datos medidos de tiempo y presión, coincidiendo el tamaño de los ejes de las curvas tipo y la gráfica.
- 3. Sobreponer la curva para realizar el ajuste. Se busca el mejor empalme de las curvas, seleccionando los puntos de ajuste de ambos gráficos no importa que sean datos o no.
- 4. Con la información de los gráficos, se obtienen los parámetros del acuífero a través del modelo seleccionado.

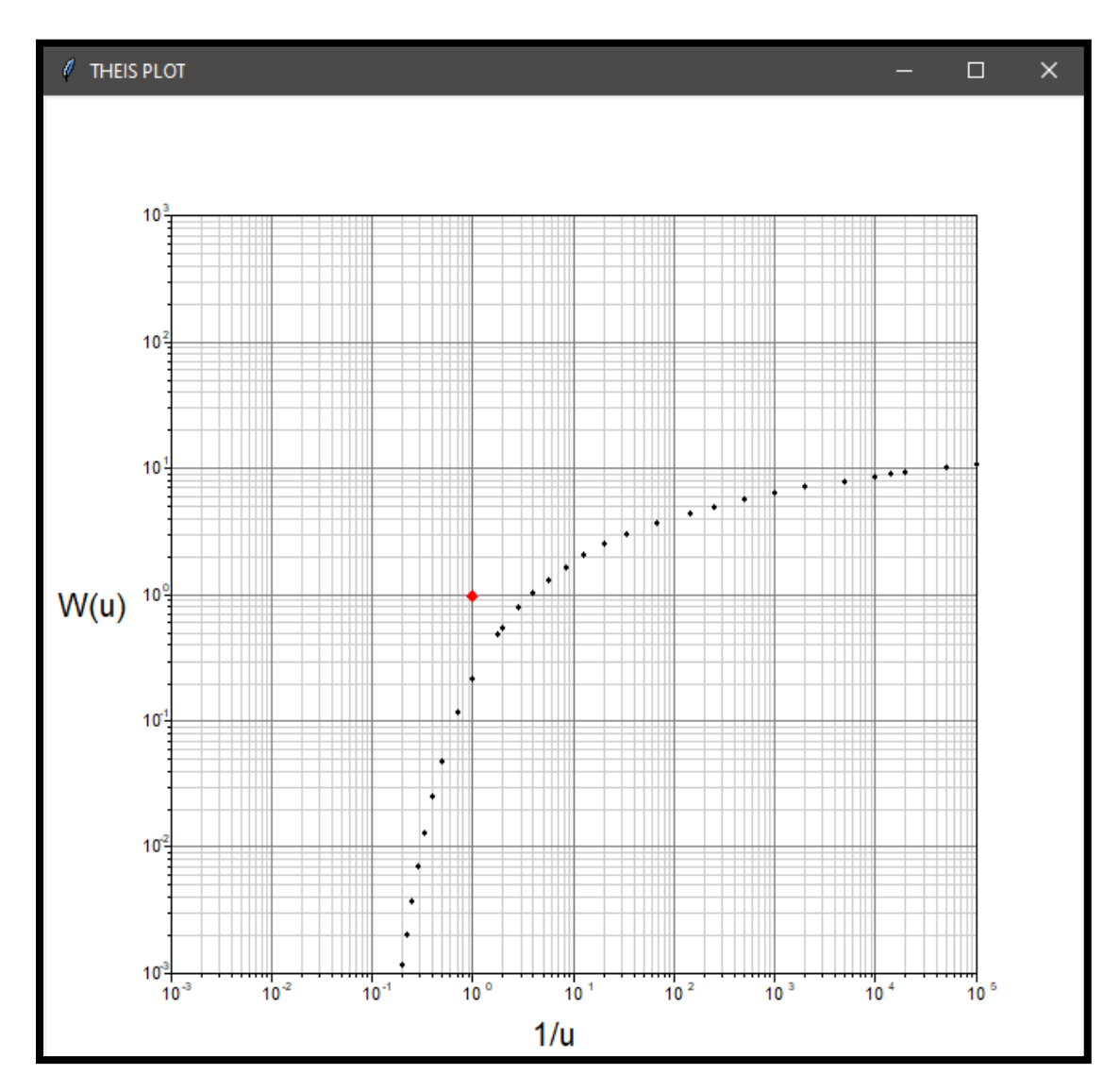

<span id="page-21-0"></span>**Figura 13 Curva tipo del modelo Theis, es la representación gráfica de un modelo analitico o numerico.** 

### <span id="page-22-0"></span>Ecuaciones Representativas en el Suavizado B-Spline

El suavizado *B-Spline* es relevante para *AquiDplot Python*, debido a que provee un *Bspline* con el cual se puede obtener la primera y la segunda derivada sin perder el comportamiento de los datos. Para realizarlo, se utilizan diversas técnicas las cuales buscan obtener la mejor representación de los datos.

Para comprender mejor el funcionamiento del suavizado se toma el *"Algoritmo 1*  algoritmo *CQBSFK"* del artículo "*A B-Spline Framework for Smooth Derivative Computation in Well Test Analysis Using Diagnostic Plot"* (Tago & Hernández Espriú, 2018)*, Tabla 4,* el cual explica paso a paso cual es el procedimiento para la obtención del suavizado *B-Spline*.

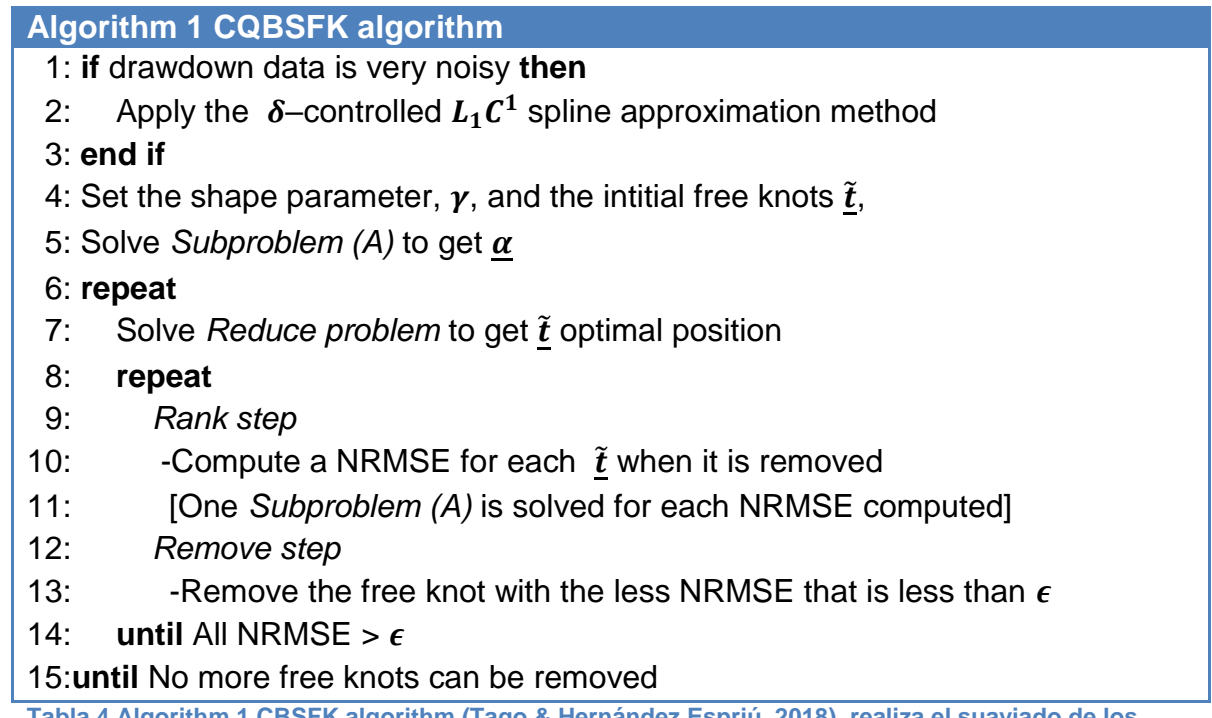

<span id="page-22-1"></span>**Tabla 4 Algorithm 1 CBSFK algorithm (Tago & Hernández Espriú, 2018), realiza el suaviado de los datos y de vuelve el B-Spline**

Para explicar el funcionamiento del algoritmo CQBSFK se utilizan diversas figuras que acompañan y ayudan a tener una mejor comprensión de lo que realiza el algoritmo.

En la *Figura 14* se muestran los datos propuestos de la prueba de presión, en una gráfica logarítmica de caída de presión contra tiempo, los datos contienen poco ruido, si obtenemos la derivada con dichos datos el ruido se amplifica como se muestra en la *Figura 15,* por lo que se aplica el algoritmo *CQBSFK* para eliminar la interferencia, el ruido y así obtener una aproximación que permita analizar los datos sin perder información relevante.

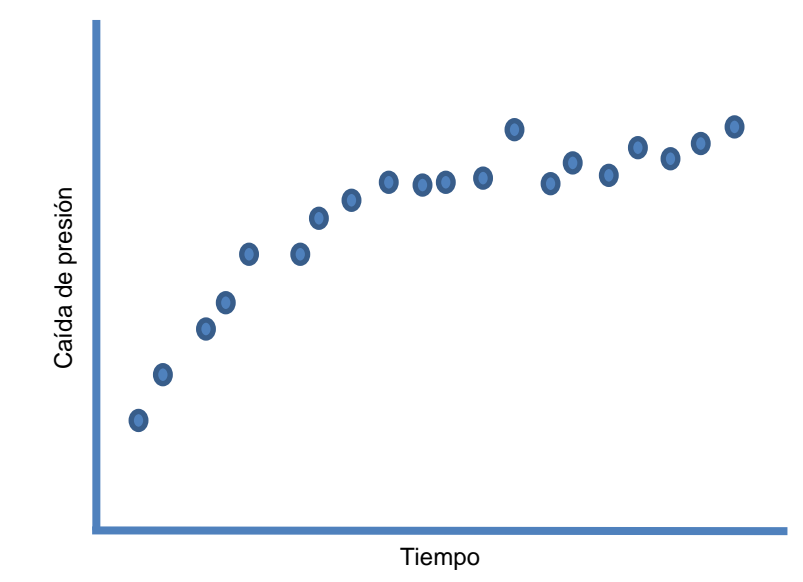

<span id="page-23-0"></span>**Figura 14 Datos propuestos de una prueba de presión.**

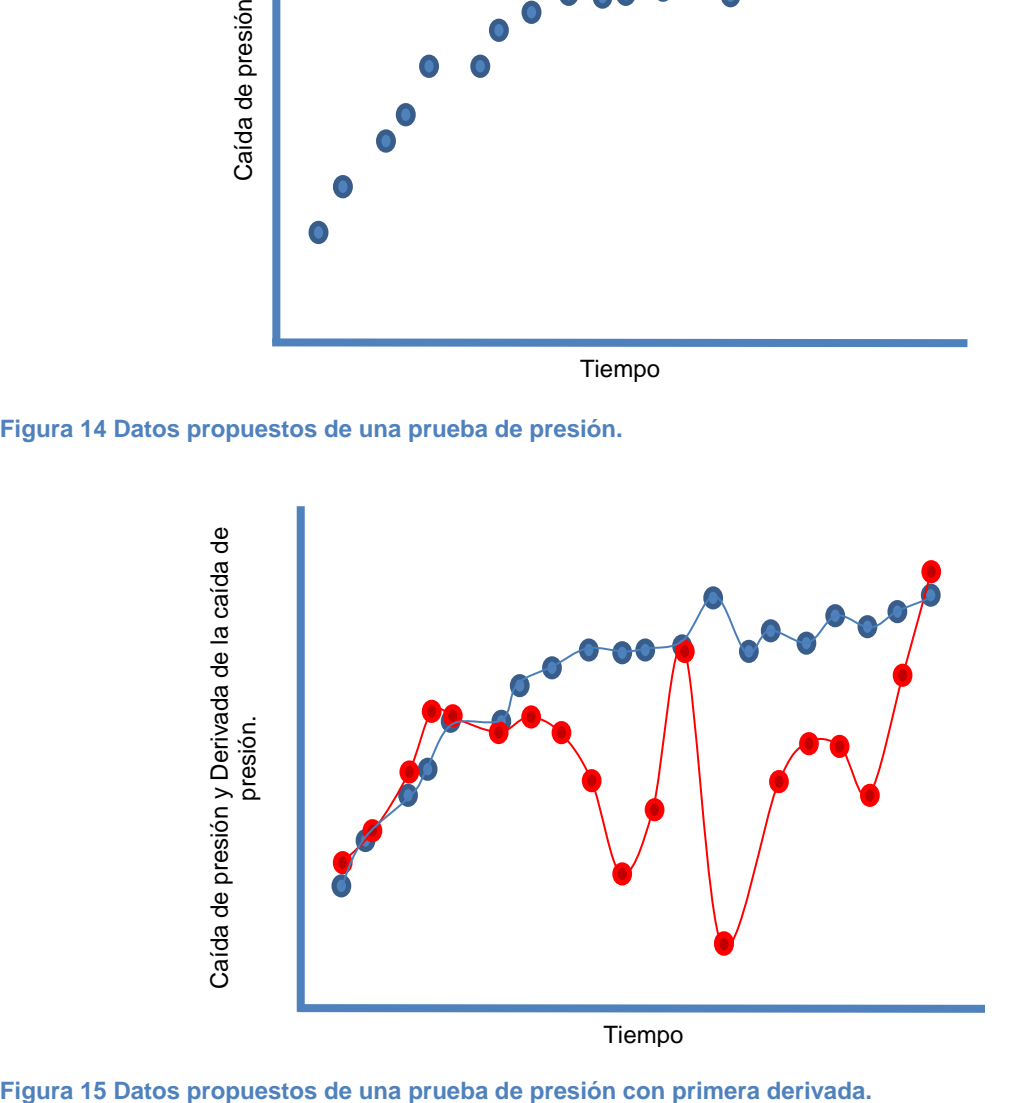

<span id="page-23-1"></span>

#### <span id="page-24-0"></span>Desarrollo del algoritmo CQBSFK

Al utilizar el algoritmo *CQBSFK* lo primero que se hace es introducir los datos de la prueba en el δ-controlador  $L_1C^1$  método que aproxima a un spline. El cual sirve para eliminar el ruido y la interferencia provenientes de la prueba de presión, *Figura 16*. Esto se logra mediante la aproximación del vector de la caída de presión con ruido, obteniendo así la *Ecuación 1*.

$$
\min_{sS_{k_{\underline{t}}}} \frac{1}{2} \left\| \sum_{i=1}^{m} (y_i - s(x_i)) \right\|^2 \dots (1)
$$

Posteriormente se define el parámetro de forma  $\gamma$ , y los nodos libres iniciales  $\tilde{t}$ . Esto se realiza por medio de la aproximación del problema, en dónde  $\alpha$  representa los coeficientes que multiplican a cada uno de los *splines*, en este momento todos los nodos están estáticos.

De la **Ecuación 2** se obtienen los coeficientes  $\alpha$ 

$$
\begin{array}{c|c}\n\frac{\text{S}}{\text{S}} \\
\text{S}} \\
\hline\n\text{S}} \\
\hline\n\text{S}} \\
\hline\n\text{S} \\
\hline\n\text{S} \\
\hline\n\text{S} \\
\hline\n\text{S} \\
\hline\n\text{S} \\
\hline\n\text{S} \\
\hline\n\text{S} \\
\hline\n\text{S} \\
\hline\n\end{array}
$$

$$
\underline{\mathbf{D}}(\underline{t})\underline{\alpha}=\underline{\mathbf{v}}\ \ldots (2)
$$

Tiempo

<span id="page-24-1"></span>Figura 16 Datos después de haber utilizado el  $\delta$  - controlador  $L_1 C^1$ 

En este punto tenemos los datos libres de interferencia y sin el máximo ruido posible.

$$
\tilde{t}_{j-1}+\epsilon(\tilde{t}_{j+1}-\tilde{t}_{j-1})\leq \tilde{t}_{j}\leq \tilde{t}_{j+1}-\epsilon(\tilde{t}_{j+1}-\tilde{t}_{j-1})\ldots(3)
$$

De la **Ecuación 3** se obtiene  $\tilde{t}$ , el cual permite cambiar la posición de los nodos al momento de realizar el ajuste del **spline**. La **Ecuación 3** es aplicada para todos los nodos libres y se puede escribir en la notación matricial de la siguiente forma, **Ecuación 4**.

$$
\underline{\mathsf{C}}\,\tilde{\mathsf{t}}-\underline{\mathsf{h}}\geq 0\,\,...(4)
$$

El problema completo es reformulado usando la técnica de reducción, que consiste en remplazar los  $\alpha$  y  $\tilde{t}$  por los mejores coeficientes  $\alpha(\tilde{t})$  obtenidos, para ello es necesario resolver el *sub problema A*, *Ecuación 5*, si el lector desea profundizar en el tema se le recomienda el material reportado en Schwetlick y Schütze (1995).

$$
\min_{\underline{\alpha}\in R^n} a(\underline{\alpha}) : \frac{1}{2} \left\| \underline{y} - \underline{B}(\underline{\tilde{t}})\underline{\alpha} \right\|^2 \dots (5)
$$

La reducción del problema a través del *sub problema A* se le llama *reduced constrained problem (RCP)*, la *Ecuación 5* está sujeta a la siguiente restricción, *Ecuación 6*.

$$
\underline{D\alpha}-\underline{v}=0 \ \ldots (6)
$$

Una vez que se obtiene el  $\alpha(\tilde{t})$  óptimo, comienza el primer ciclo del algoritmo en el cual se busca resolver el problema reducido obteniendo así t, **Ecuación 7**, en las posiciones óptimas.

$$
\min_{\underline{\tilde{t}} \in R^l} f(\tilde{t}) \cdot \frac{1}{2} \left\| \underline{F}(\underline{\tilde{t}}) \right\|^2 = \frac{1}{2} \left\| \underline{y} - \underline{B}(\underline{\tilde{t}}) \underline{a}(\underline{\tilde{t}}) \right\|^2 \dots (7)
$$

Al obtener la posición óptima de  $\tilde{t}$ , se ingresa en el segundo ciclo del algoritmo, en donde se utiliza *Rank Step* el cual calcula el error cuadrático medio normalizado de la raíz

(*NRMSE*) para cada ̃cuando es eliminado, para ello se resuelve un *sub problema (A)*. Se comienzan a mover los nodos libres con la finalidad de ver el impacto que estos tienen sobre los datos, sí el impacto es nulo o muy poco el nodo se elimina. El siguiente paso es *Remove Step*, en este se retiran los nodos libres con el menor *NRMSE* esto de acuerdo al valor establecido  $\epsilon$ , cuando los nodos no cumplen con la siguiente restricción son eliminados, *NMRSE >*  $\epsilon$ *.* Los pasos *Rank Step* y *Remove Step* seguirán hasta que ya no se puedan retirar nodos libres. El último paso es *Approximate Step*, dicho paso busca la posición óptima de los nodos libres restantes, esto se realiza mediante la resolución del problema reducido, repitiendo así, todos los pasos hasta no tener más nodos libres que remover.

Como se observa en la *Figura 17* la línea roja representa los datos después de aplicar el δ-controlador  $L_1C^1$  y en la línea verde se aprecia la aplicación del algoritmo CQBSFK completo. Este procedimiento se realiza en los datos de la prueba de presión en la primera y la segunda derivada, logrando obtener la mejor aproximación de ellos.

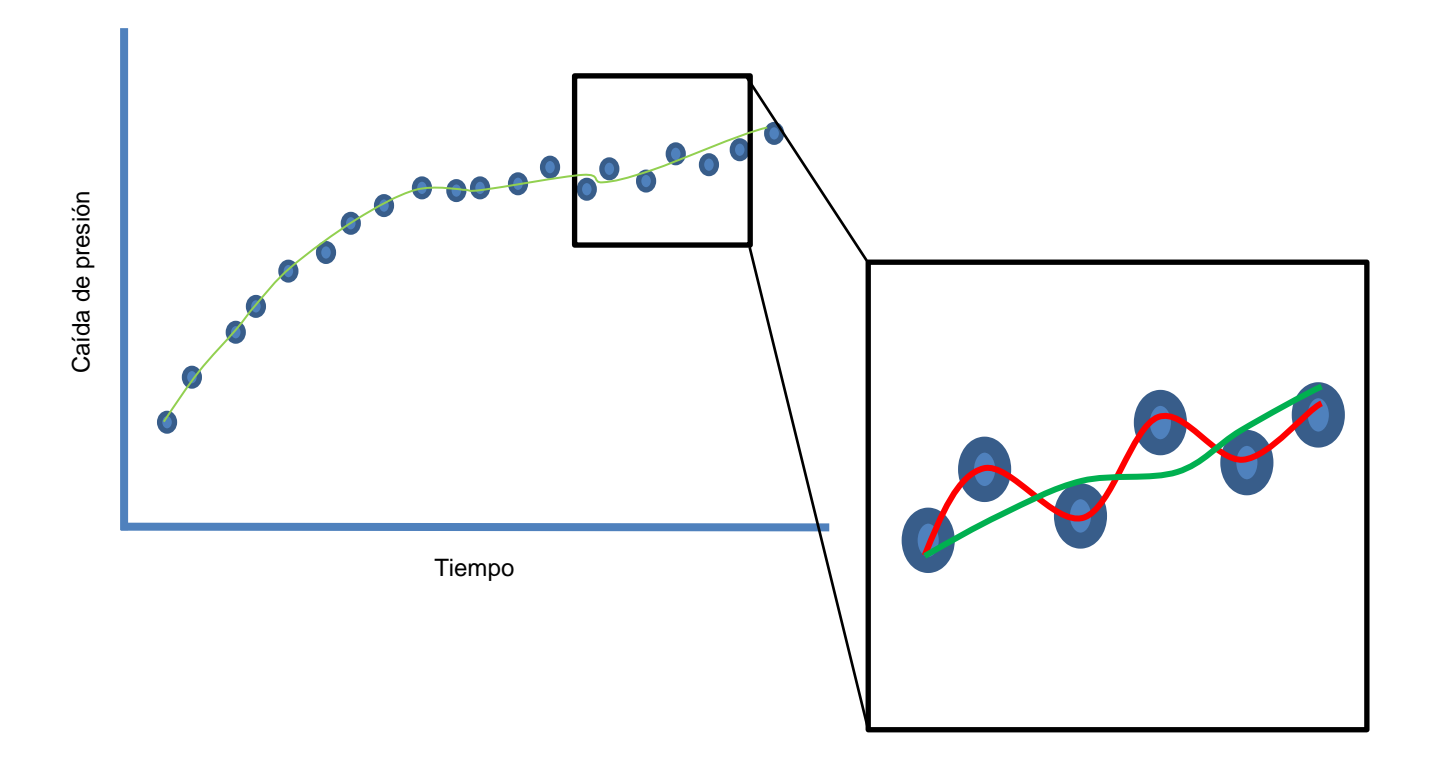

<span id="page-26-0"></span>**Figura 17 Resultado de la implementación del Algoritmo CQBSFK.**

### <span id="page-27-0"></span>Metodología Utilizada para el Desarrollo de AquiDplot Python

En este capítulo se explica la metodología utilizada para el desarrollo de *AquiDplot Python*, con el fin de mostrar cómo fue elaborado el programa, ya que a lo largo de este proceso se presentaron algunas situaciones debido a la diferencia entre lenguajes de programación; fue laborioso realizar los cambios respectivos, debido a que se puede considerar a *Python* cómo un pizarrón en blanco y como tal contiene infinitas posibilidades, lo que es una gran ventaja cuando se tiene conocimiento amplio del lenguaje de programación, pero se convierte en una desventaja cuando no se posee dicho conocimiento; siendo así, el motivo del presente trabajo.

Una diferencia que posee *Python* como lenguaje de programación respecto a otros, es la falta de interfaces predeterminadas como las que se cuenta en *Matlab* o en *Excel Visual*  **Basic** las cuales son de mucha ayuda al momento de programar, dado que no se requiere desarrollar todo el código, gracias a las funciones predeterminadas que ayudan al programador a realizar el trabajo de una manera fácil y rápida.

En cambio, *Python* al ser un lenguaje de programación versátil en el cual no hay nada predeterminado es diligente crear interfaces gráficas, por lo que fue una de las áreas con mayor dedicación y tiempo en la elaboración del programa, las principales razones por las que el proceso consume tiempo se debe a la comprensión y adaptación de un sistema de coordenadas las cuales contienen los ítems pertinentes; posteriormente, se verifican que estos se encuentren en el lugar correcto, es por ello que es de cuidado y esmero la creación de interfaces en *Python*.

La metodología comienza por comprender el código de *AquiDplot Excel Visual Basic* 

elaborado por el ingeniero Víctor (Gómez Espinosa, 2017), al revisar el código se identifica la estructura principal y secundaria; se extraen partes del código principalmente los cálculos, corroborando que sean congruentes con la literatura utilizada; así mismo, las funciones que contienen algún cálculo son creadas en primer lugar para la nueva versión.

#### <span id="page-28-0"></span>Interfaz gráfica

Se continúa con la creación de la interfaz gráfica del programa, comenzando por la ventana de Inicio y respetando el diseño original de la misma; posteriormente se realiza la fusión de las tres ventanas siguientes, *Star*, *Menu* y *Load data*, en una sola ventana con la finalidad de optimizar el tiempo en el ingreso de datos, en este punto se implementa un botón llamado *Load* el cual tiene como función corroborar que los datos sean correctos, en caso de que estos no lo sean indica cuál o cuáles son los errores; aclarando que si hay errores, no se podrá avanzar a la siguiente ventana.

Continuando con la ventana de *Load Data*, se decide mantener el formato original sólo modificando dos aspectos significativos, el primero es el botón de *Load* cuya función en el programa ya fue explicado en el párrafo anterior y la segunda modificación se realiza en el botón *Browse*, el cual muestra solo los archivos seleccionados por el usuario, en caso de que el usuario seleccione los archivos *.txt* el programa sólo muestra este tipo de archivos. Para finalizar con esta ventana, el programa carga los datos y los muestra en la siguiente ventana para que el usuario los observe y pueda realizar el análisis correspondiente.

En este punto, debido a la laboriosidad del programa principal *AquiDplot Python*, se buscaron algunas alternativas que faciliten el trabajo, encontrando el programa de uso libre llamado *Page* (Donald, 2019), en dicho programa se pueden hacer interfaces gráficas con gran facilidad.

Una vez ocupada dicha herramienta, se realizan todas las ventanas faltantes; ya que el programa hasta este punto cuenta con tres ventanas las cuales son: *Start*, *Menu* y *Load data*. Las ventanas faltantes se dividen en tres categorías; gráficos, de apoyo y de cálculos,

de las cuales se elaboran primero las ventanas de cálculos, dado que son la mayoría, son pequeñas, fáciles de realizar y contienen un formato similar a la primera versión de *AquiDplot*. En segundo lugar se realizan las ventanas de gráficos, siendo estas 4 ventanas diferentes, la primera es la ventana de *Diagnostic Plot*, en esta ventana se muestran los datos del suavizado *B-spline* (Tago & Hernández Espriú, 2018), se muestran las tres gráficas comenzando por el *Spline*, la primera derivada y la segunda derivada; además, se aprecian las tres opciones de coordenadas disponibles en el programa, las cuales son cartesianas, semilogarítmica y logarítmicas; así mismo, se cuenta con las opciones para visualizar sólo una gráfica o el conjunto de ellas. Siguiendo con los gráficos, se tiene a la ventana *Theis* la cual se encuentra en la ventana *Diagnostic Plot*, esta fue la fusión entre la ventana *Slope* y la ventana *Diagnostic Plot,* esta ventana tiene como objetivo mostrar los datos para ser analizados mediante la metodología de *Theis* (Theis, 1935), contiene la curva tipo de *Theis*, la cual considera un acuífero confinado de régimen variable. Otro de los gráficos, es la ventana de *Slope* la cual proporciona la pendiente de los datos de interés, en esta ventana se muestran los datos y el usuario selecciona los datos de interés para el análisis, cuenta con un módulo llamado *Apply* el cual corrobora que los datos sean correctos y los muestra al usuario. Para finalizar con lo gráficos, se cuenta con la ventana de *Specialized Plot* la cual es parecida a la ventana *Diagnostic Plot*, con la diferencia de no contar con la opción *Theis*, esta ventana contiene los modelos y los parámetros disponibles en el programa *AquiDplot Python*.

Por último se encuentran las ventanas de apoyo, estas ventanas tienen la función de guiar al usuario al momento de utilizar el programa, tienen la finalidad de mostrar errores o pasos faltantes para cualquier proceso que el usuario quiera realizar, en esta categoría entra *Report* el cual genera un reporte de lo que el usuario ha realizado hasta el momento.

Hasta este punto se tienen las ventanas por separado, una vez que se colocan las ventanas de apoyo se comienza el acoplamiento de todo el programa *AquiDplot Python*. Se puede decir que la ventana base es *Diagnostic Plot* ya que sustenta las demás funciones y ventanas, las funciones de apoyo son aquellas que funcionan como enlace entre la ventana de *Diagnostic Plot* y las demás.

En este punto se tienen todas las piezas del rompecabezas de *AquiDplot Python*, sólo queda unirlas, es cuando la dificultad se incrementa exponencialmente, esto se debe a que las funciones que antes trabajaban como una simple calculadora ahora trabajan en conjunto con las demás; cuestión que se oye sencillo, pero no fue así, por ello se agrupan ventanas y funciones por secciones corroborando que funcionen cada una de ellas, dichas secciones son un conjunto de 5 a 10 ventanas junto con sus propias funciones, una vez que se corrobora que trabajan en conjunto se agregan otras secciones, esto se realiza comenzando por el final y avanzando hacia el inicio hasta culminar el programa.

Hasta el momento no se tienen restricciones de ningún tipo por lo que el programa funciona, pero no correctamente. Para que el programa funcione adecuadamente se colocan las ventanas de apoyo y las funciones que corroboran que la información ingresada y generada sea apropiada; para ello, se revisa opción por opción con la finalidad de encontrar errores y corregirlos.

Al corregir los errores y examinar el correcto funcionamiento del programa requiere mayor tiempo y cuidado, dado que al comprobar cada una de las opciones corregir y volver a verificar consume tiempo y trabajo para el desarrollo del programa *AquiDplot Python*; por otro lado, debido a que no es un programa sofisticado como para utilizar parches una vez que esté disponible para todos los usuarios; es por ello, que se revisa su correcto funcionamiento de manera exhaustiva y cuidadosa.

#### <span id="page-30-0"></span>Adecuaciones a la nueva versión AquiDplot Python

Se realizan algunas modificaciones a *AquiDplot Excel Visual Basic* con la finalidad adecuar el programa *AquiDplot Python*

En el caso de *AquiDplot Excel Visual Basic* la gestión de las variables se realiza mediante el manejo de una matriz que se refleja en una hoja del mismo archivo *Excel Visual Basic*. En *AquiDplot Python* se remplaza la matriz por un *Archivo Excel* el cual cumple con la función de almacenar la información ingresada y generada por el usuario. Otra modificación, se encuentra en la gestión de las funciones ya que en *AquiDplot Excel Visual Basic* las funciones se llaman mutuamente, manteniéndose abiertas en segundo plano, cuestión que en la versión *AquiDplot Python* se modifica*,* dado que está situación utiliza menos la memoria del sistema y algunas interfaces graficas se modifican para simplificar el uso del programa y facilitar al usuario su funcionamiento.

También se modifica la forma en la que se obtiene la pendiente de los datos, se realiza de esta manera para evitar el uso de bibliotecas que hagan lento el funcionamiento del programa y que necesiten soporte por medio de internet, estas y otras modificaciones se realizan al actualizar *AquiDplot Excel Visual Basic* aclarando que dichas modificaciones son mínimas y casi imperceptibles para el usuario.

### <span id="page-32-0"></span>Descripción de Funciones y Funcionamiento del Programa AquiDplot Python

El objetivo de este capítulo es mostrar cómo fueron desarrolladas las funciones y el funcionamiento que estas realizan en el programa *AquiDplot Python*. Con la finalidad de favorecer a las y los futuros programadores el entendimiento del código *AquiDplot Python* se elabora el *Manual del Programador-Python* (Villalpando González , 2021) y el *Manual del Programador-Excel Visual Basic* (Villalpando González, 2021), también se realiza *AQUIDPLOT: GUÍA DEL USUARIO* (Villalpando González, 2021)*.* Con los manuales y la guía del usuario mencionados se contribuye a reducir el tiempo y facilitar la actualización o modificación al programa.

En ese sentido, el programa se estructura en módulos con la finalidad de que continúe funcionando si llegará a sufrir algún movimiento inadecuado en el código.

Las funciones se pueden catalogar como funciones *padre* y funciones *hijo*, las funciones padre, tiene la finalidad de albergar funciones hijo. Para una mejor compresión se muestra a continuación el diagrama de la estructura general del programa *AquiDplot Python*:

#### **Principale**

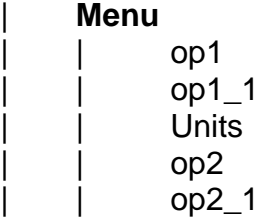

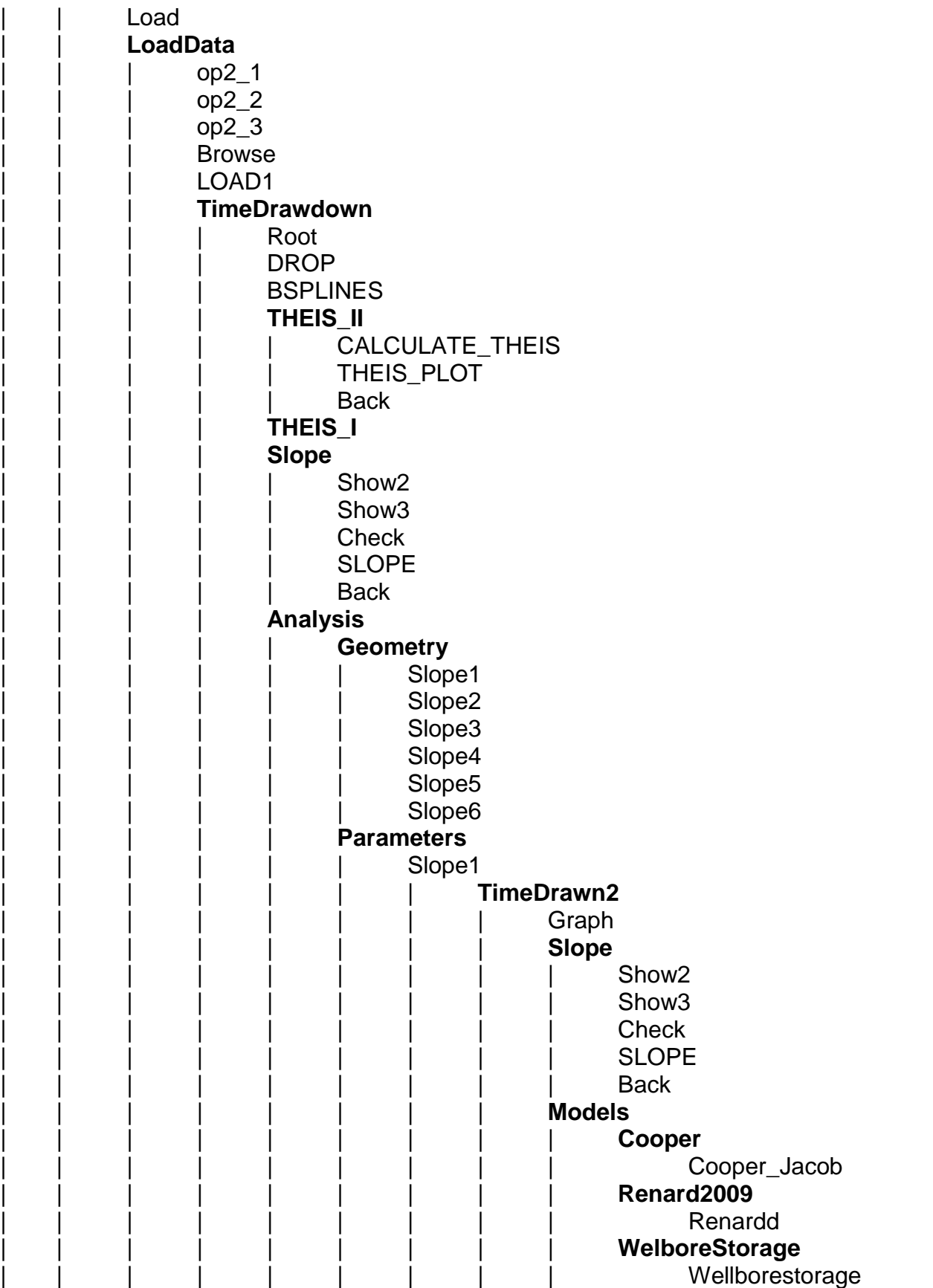

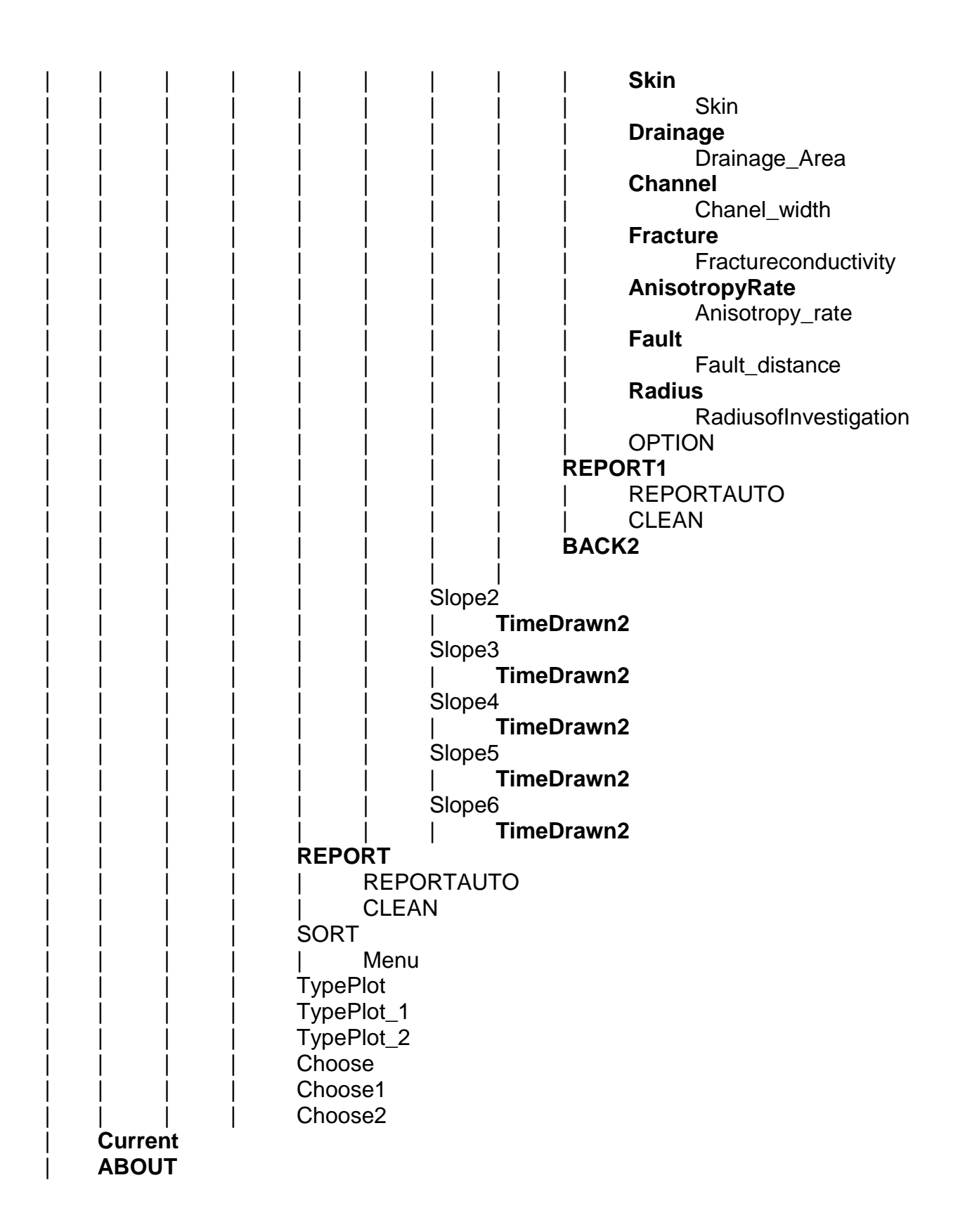

Cómo se muestra en el diagrama anterior, las funciones padre resaltadas en negro albergan otras funciones hijo que sólo tienen una tarea y que no se muestran al usuario; como tal, estas funciones conforman todos los procesos del programa.

Todas las funciones son de gran importancia al momento de ejecutar el programa, pero no son imprescindibles, debido a que la estructura del programa es modular y permite seguir utilizando las funciones de interés del usuario.

Para explicar el funcionamiento se toman aquellas funciones que son vitales para la ejecución del programa. Comenzando por la función *LoadData* la cual tiene el objetivo de aceptar y comprobar que los datos ingresados por el usuario sean correctos, se consideran correctos cuando el usuario ingresa dígitos numéricos sin considerar el cero, al ser corroborados, son depositados en la hoja de *Excel* generada por el programa *AquiDplot Python* a modo de base de datos, en caso que los datos sea incorrectos el programa arroja un mensaje de error e indica la solución del mismo.

La siguiente función es *TimeDrawdown*, en esta función se encuentra el gráfico diagnóstico, el cual ayuda a identificar los regímenes de flujo que están presentes en la prueba que se esté analizando, esta ventana se cuenta con diferentes opciones de visualización de coordenadas, se cuenta con las coordenadas cartesiana, semilogarítmica y logarítmica, también tiene la posibilidad de mostrar los datos en conjunto o por separado, el *spline*, primera derivada y la segunda derivada. La función *TimeDrawdown* es una **función padre** por lo que en ella se encuentran otras funciones padre (**Theis\_II**, *Slope*, *Analysis* y *Report*); a continuación, se mencionan algunas funciones simples, debido a que de manera general se explican en el *Manual del Programador-Python* (Villalpando González , 2021).

La primera función padre dentro de *TimeDrawdown* es *Theis\_II*, esta función contiene la metodología de *Theis* (Theis, 1935)*,* la cual tiene como finalidad obtener la transmisividad y el coeficiente de almacenamiento del acuífero, la función tiene una ventana principal que muestra los datos de la prueba de presión, no la derivada, muestra el gasto y la distancia radial que el usuario ingresa previamente; también se cuenta con la ventana *THEIS*, que contiene la curva tipo de un acuífero confinado, dicha curva se sobrepone en los datos de la prueba y se obtienen los siguientes datos: *1/u*, *w(u)*, *Time* y *Drawdown*; posteriormente, se introducen en los campos correspondientes y se presiona el botón *Calculate* para obtener el resultado de la transmisividad y el coeficiente de almacenamiento.

La segunda función es *Slope*, tiene como objetivo el obtener la pendiente de los datos de interés del usuario para el análisis de la prueba de presión, esta ventana muestra los datos de la prueba de presión y la primera derivada, dando la posibilidad de seleccionar entre la primera derivada y los datos de la prueba de presión; para obtener la pendiente de los datos de interés del usuario se debe seleccionar el rango del tiempo que se desea estudiar, se presiona el botón *Apply* para mostrar en el gráfico los datos seleccionados y por último, se presiona el botón *Slope* para conocer la pendiente de dichos datos.

La tercera función es *Analysis*, es la esencia del programa *AquiDplot Python* ya que provee un gráfico especializado, funciones y cálculos para obtener los parámetros del acuífero requeridos por el usuario; para ello, se elige un régimen de flujo y sólo los cálculos correspondientes a este régimen se muestran disponibles. Para lograr lo anterior, se utilizan los siguientes modelos: *Cooper and Jacob (1946)* (Cooper & Jacob, 1946), *Renard et al. (2009)* (Renard, Glenz, & Mejias, 2009), y otros parámetros: *Wellbore storage*, *Skin*, *Drainage area*, *Channel-aquifer width/fracture length*, *Fracture conductivity*, *Anisotropy rate*, *Fault distance* y *Radius of investigation*.

Por último la cuarta función*, Report,* que se encuentra en las funciones *TimeDrawdown* y *Analysis*, proporciona información en formato *PDF* y genera una imagen en formato *PNG* de la información ingresada por el usuario hasta el momento.

Si por accidente se modifica el código del programa *AquiDplot Python*, las funciones pueden utilizarse por separado, cómo si se tratase de una simple calculadora, por lo que permite identificar y resolver el error. En consecuencia se recomienda a los programadores que desarrollen funciones que operen por separado y sólo se agreguen al programa principal.

Para instalar el programa *AquiDplot Python,* se recurre a la carpeta de instalación, que tiene el archivo ejecutable *python-3.8.5-amd64.exe* junto con los archivos *numpy-1.19.2+mkl-cp38-cp38m- win32.whl*, *cvxopt-1.2.5-cp38-cp38-win32.whl*, *V38.bat* y los códigos de *AquiDplot Python*, todo lo anterior es necesario para la ejecución del programa *AquiDplot Python*. Una vez que se cuenta con el lenguaje de programación *Python*, se verifica la activación del comando *pip*, ya confirmado se ejecuta el archivo *.bat*, *V38.bat*, el cual instala las diferentes bibliotecas para el funcionamiento del programa, y por ultimo sólo queda seleccionar el archivo *AquiDplot.py* el cual ejecuta el programa.

En el presente material didáctico se muestran de manera general los pasos para instalar el programa *AquiDplot Python*, sí el lector desea indagar más sobre el tema, se le invita consultar *AQUIDPLOT: GUÍA DEL USUARIO* (Villalpando González, 2021), en ella encontrará la información que necesita para realizar la instalación adecuada de dicho programa.

## <span id="page-38-0"></span>Ejemplos de Aplicación

En este capítulo se muestra el funcionamiento del programa *AquiDplot Python* mediante dos ejemplos, el primer ejemplo está referido a la curva tipo Theis y el segundo a un acuífero - canal.

#### <span id="page-38-1"></span>1. Curva Tipo Theis

Se propone un acuífero confinado con un régimen variable, el cual se bombea con un gasto constante de **163 l/s** en el pozo "α" y el pozo "β" ubicado a **150 m** de α, se ha medido el abatimiento del nivel piezométrico, con estos datos obtener la transmisividad y el coeficiente de almacenamiento. La ventana inicial se aprecia en la *Figura 18*.

<span id="page-38-2"></span>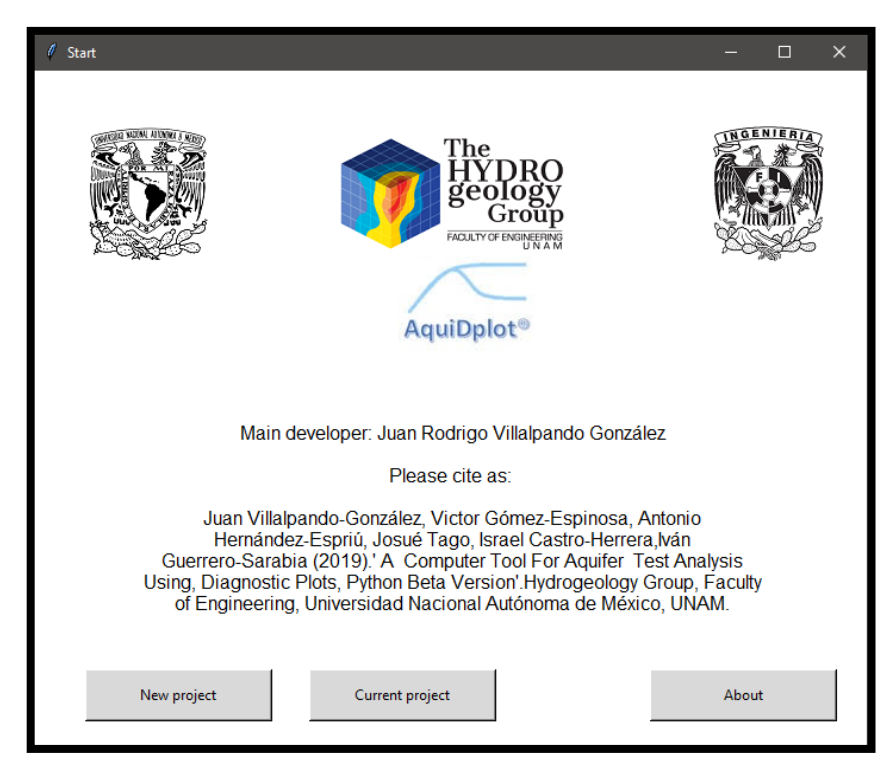

**Figura 18 Ventana Start, ventana inicial del programa AquiDplot**

Pasos a seguir:

1-. Seleccionar el tipo de prueba que se realizará.

2-. Seleccionar las unidades de trabajo.

3-. Ingresar los datos del acuífero que se desea estudiar como en la *Figura 19*, en este caso se ingresa un espesor de *32.5 m*, un gasto de *163 l/s* y la distancia radial del pozo de bombeo *150 m*.

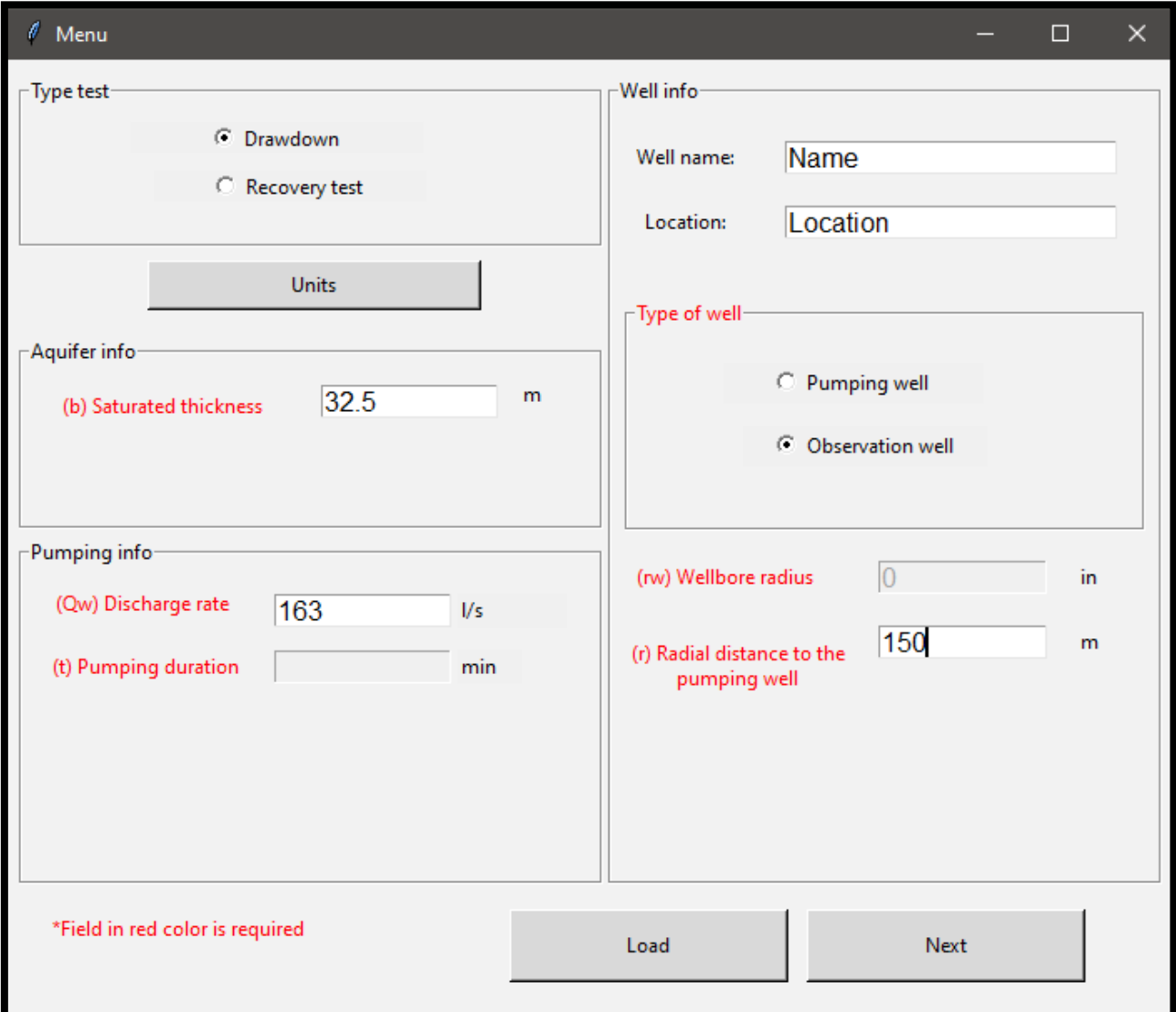

<span id="page-39-0"></span>**Figura 19 Ventana Ménu, admite los datos del pozo y sus atributos.**

4-. Ingresar el tipo de pozo que se tiene en la prueba.

5-. Presionar el botón *Load* el cual desbloqueará el botón *Next*, sólo si los datos son correctos.

6-. En la ventana *Load data* se selecciona el tipo de archivo que contiene los datos que serán analizados, *Figura 20*.

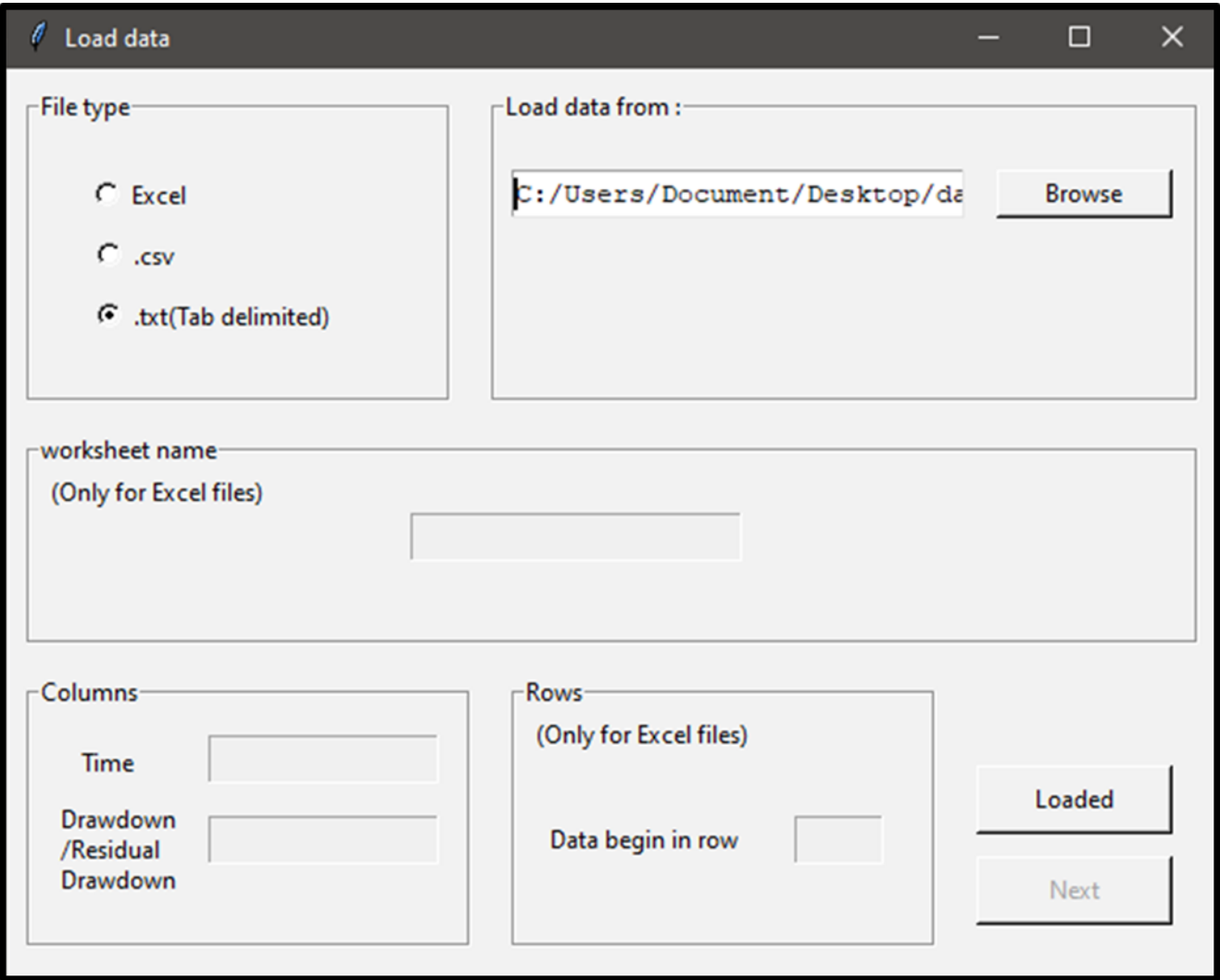

<span id="page-40-0"></span>**Figura 20 Ventana Load data, permite cargar los datos de la prueba de presión, el programa sólo admite los formatos .xlsx, .csv y .txt**

7-. La información será verificada al momento de presionar el botón *Loaded* y se desbloquea el botón *Next*.

8-. Se despliega la ventana *Diagnostic Plot*, *Figura 21*, en la cual se observan cuatro conjuntos de elementos, con la finalidad de facilitar su análisis 3 de ellos tienen como objetivo mostrar una mejor visualización de los datos, pudiendo seleccionar las coordenadas de la gráfica, y el conjunto de datos que se desean visualizar, además de poder manipular la gráfica de manera vertical y horizontal o haciendo zoom en ella. El último conjunto de elementos son los botones, los cuales tienen diferentes funciones de utilidad en el análisis de los datos. Por la naturaleza del ejemplo se escoge el botón *Theis* el cual desplegará la ventana *THEIS*.

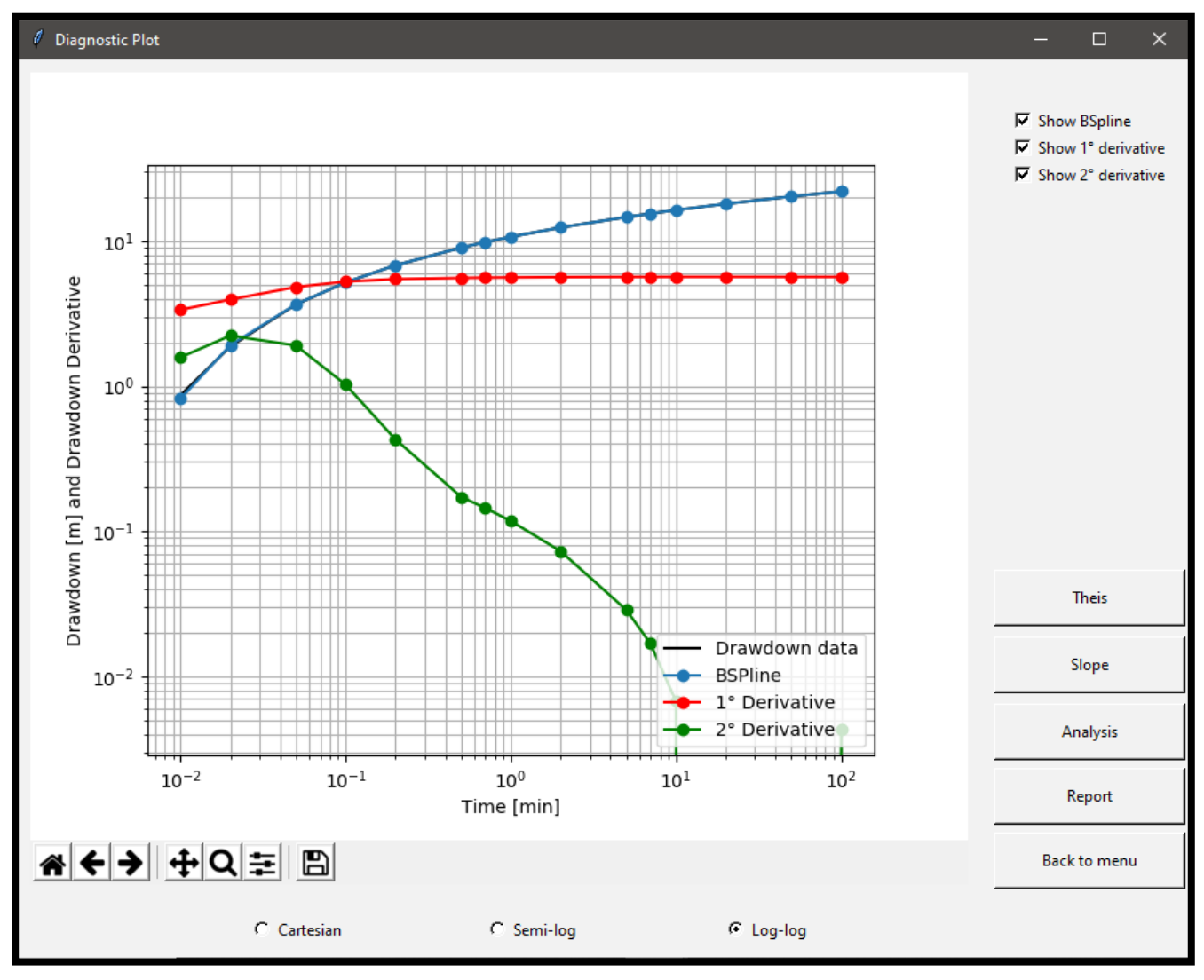

<span id="page-41-0"></span>**Figura 21 Ventana Diagnostic Plot, muestra los datos de la prueba de presión.**

9-. En la ventana, *Figura 22*, se observan los datos iniciales e información ya cargada, por lo

que se selecciona el botón *THEIS PLOT* el cual desplegará la ventana *THEIS PLOT*, *Figura 23*.

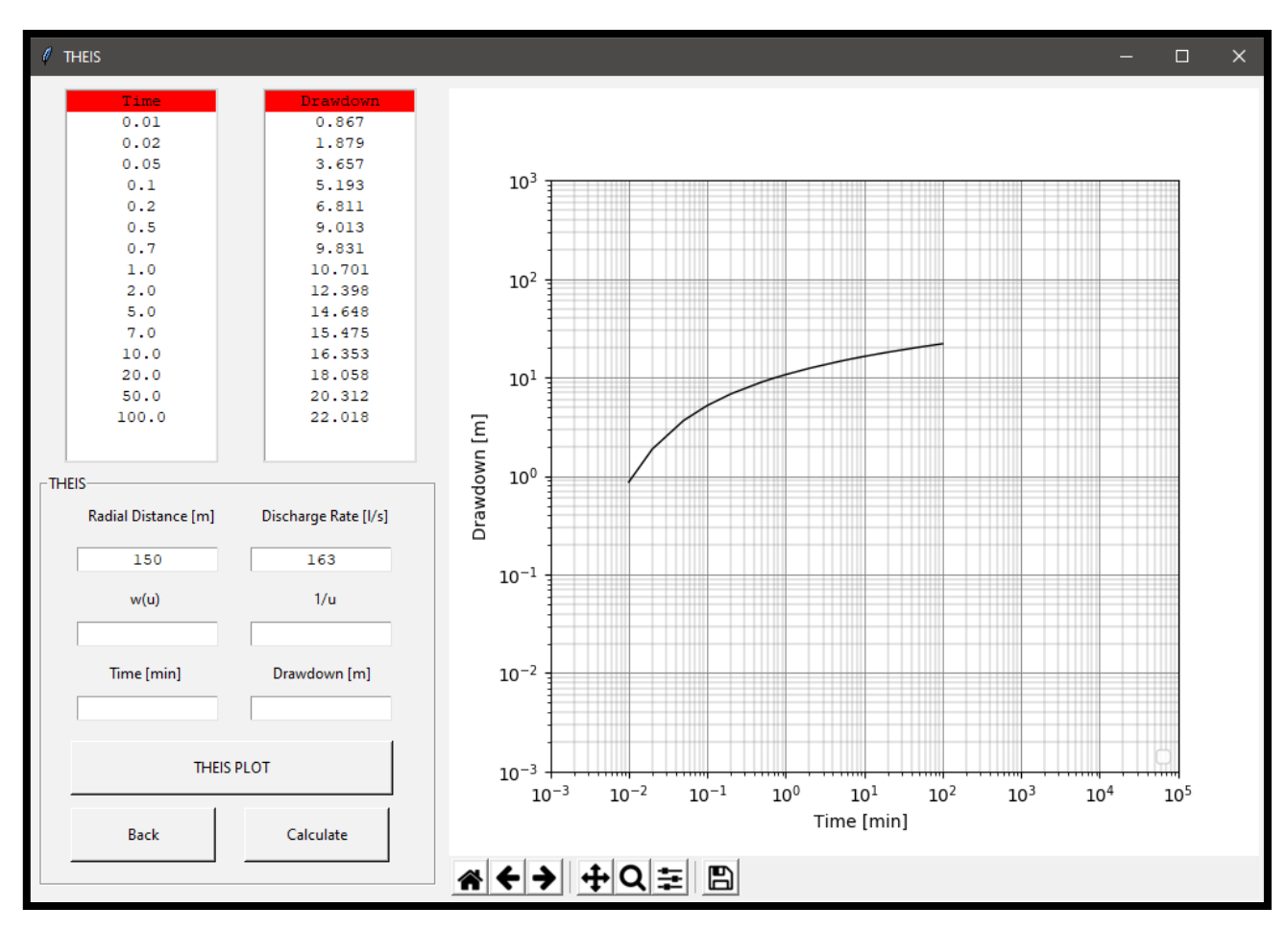

<span id="page-42-0"></span>**Figura 22 Ventana THEIS, esta ventana ayuda al usuario a obtener la transmisividad y el coeficiente de almacenamiento.**

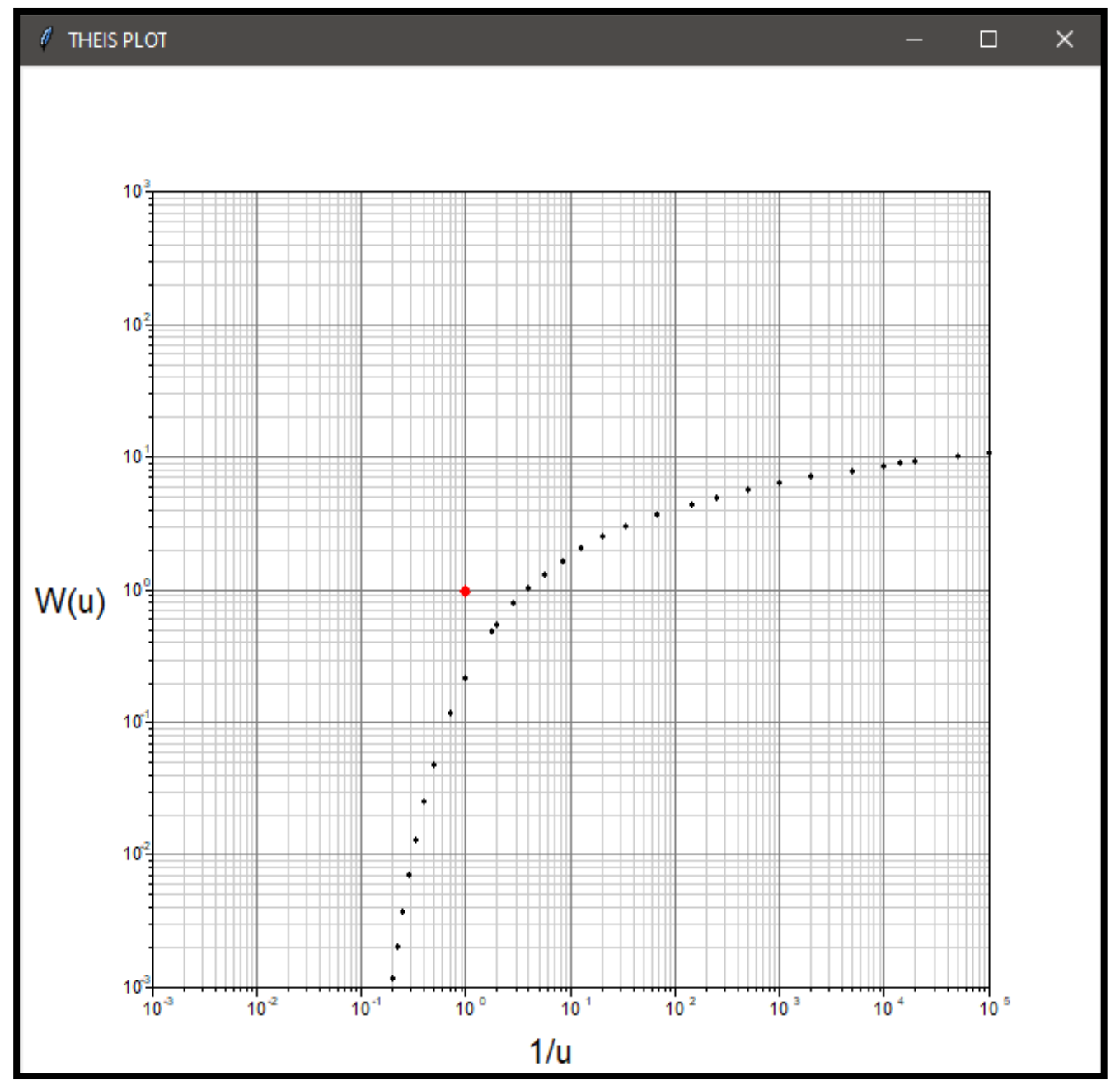

<span id="page-43-0"></span>**Figura 23 Ventana THEIS PLOT, contiene un gráfico tipo de un acuifero cerrado infinito.**

10-.Para finalizar se sobrepone el gráfico de Theis en los datos, *Figura 24*, obteniendo los datos *Time 7.5E-3 min* y *Drawdown 2.5 m* ya que los datos W (u) y 1/u ya son conocidos.

11-. Al presionar el botón *Calculate***,** se despliega el resultado de la Transmisividad y el coeficiente de almacenamiento, *Figura 25.*

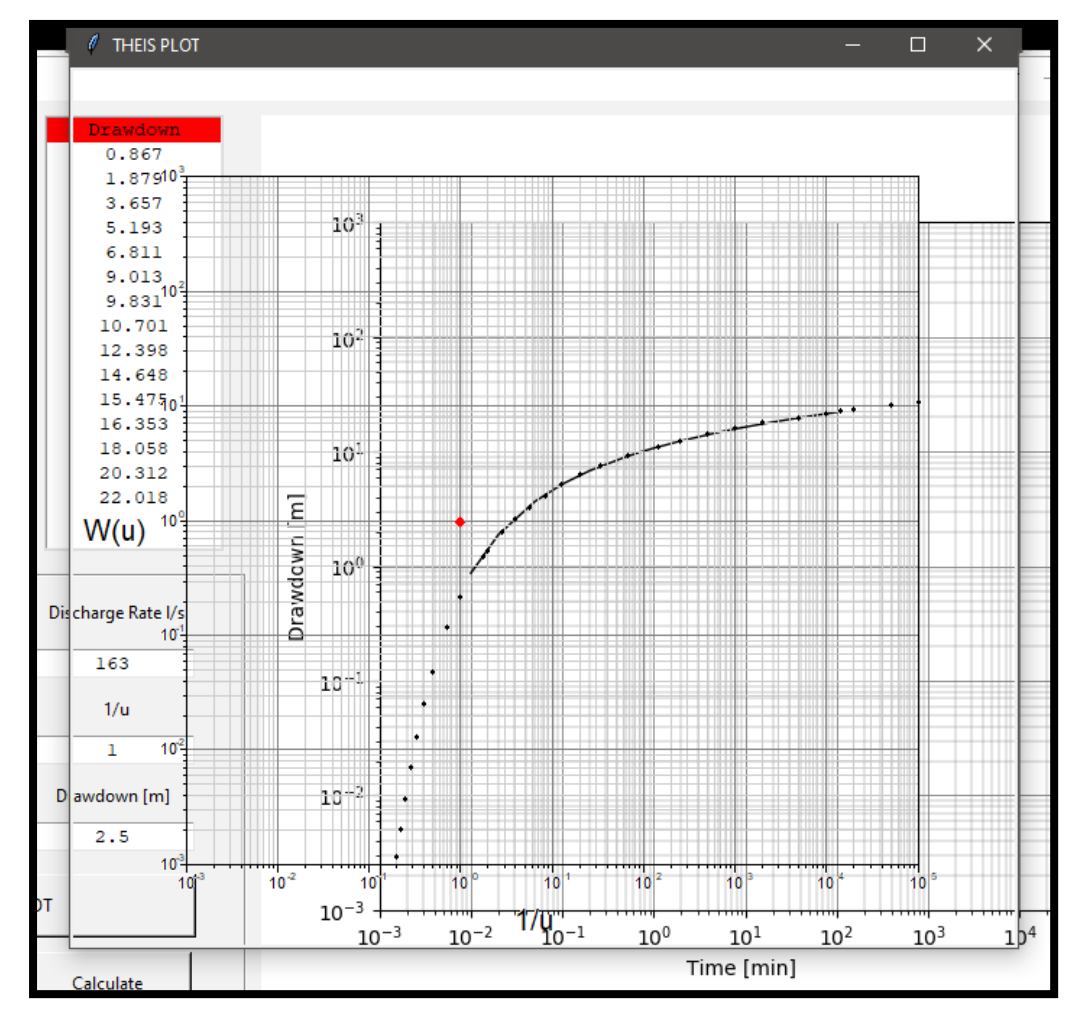

<span id="page-44-0"></span>**Figura 24 Ventana THEIS, con ajuste de la ventana THEIS PLOT.**

<span id="page-44-1"></span>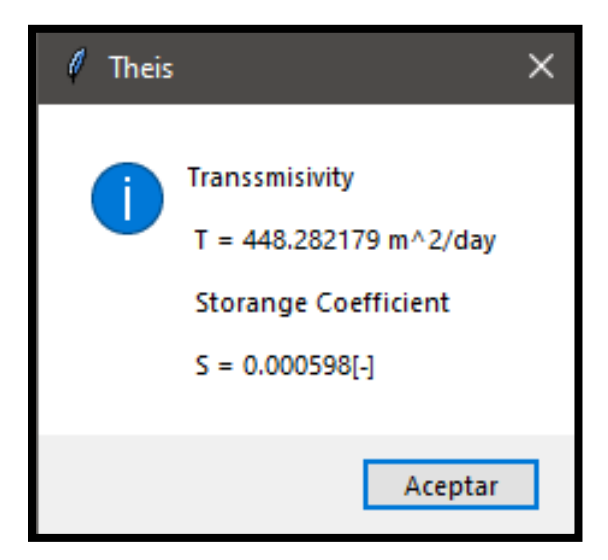

**Figura 25 Ventana Theis, muestra el resultado de operar la ventana THEIS.**

#### <span id="page-45-0"></span>2. Acuífero-Canal

Se bombea con un gasto constante de *79.5 l/s* en el pozo "α" y con el pozo "β" ubicado a *61 m* se observa el comportamiento del pozo α, se cuenta con un espesor de *15 m* y la litología reportada es arena y grava.

Esta prueba se realiza en un acuífero-canal, por lo que se puede presentar un flujo radial, bilineal o lineal.

1-. Se ingresan los datos de la prueba realizada, cómo se observa en la *Figura 26*.

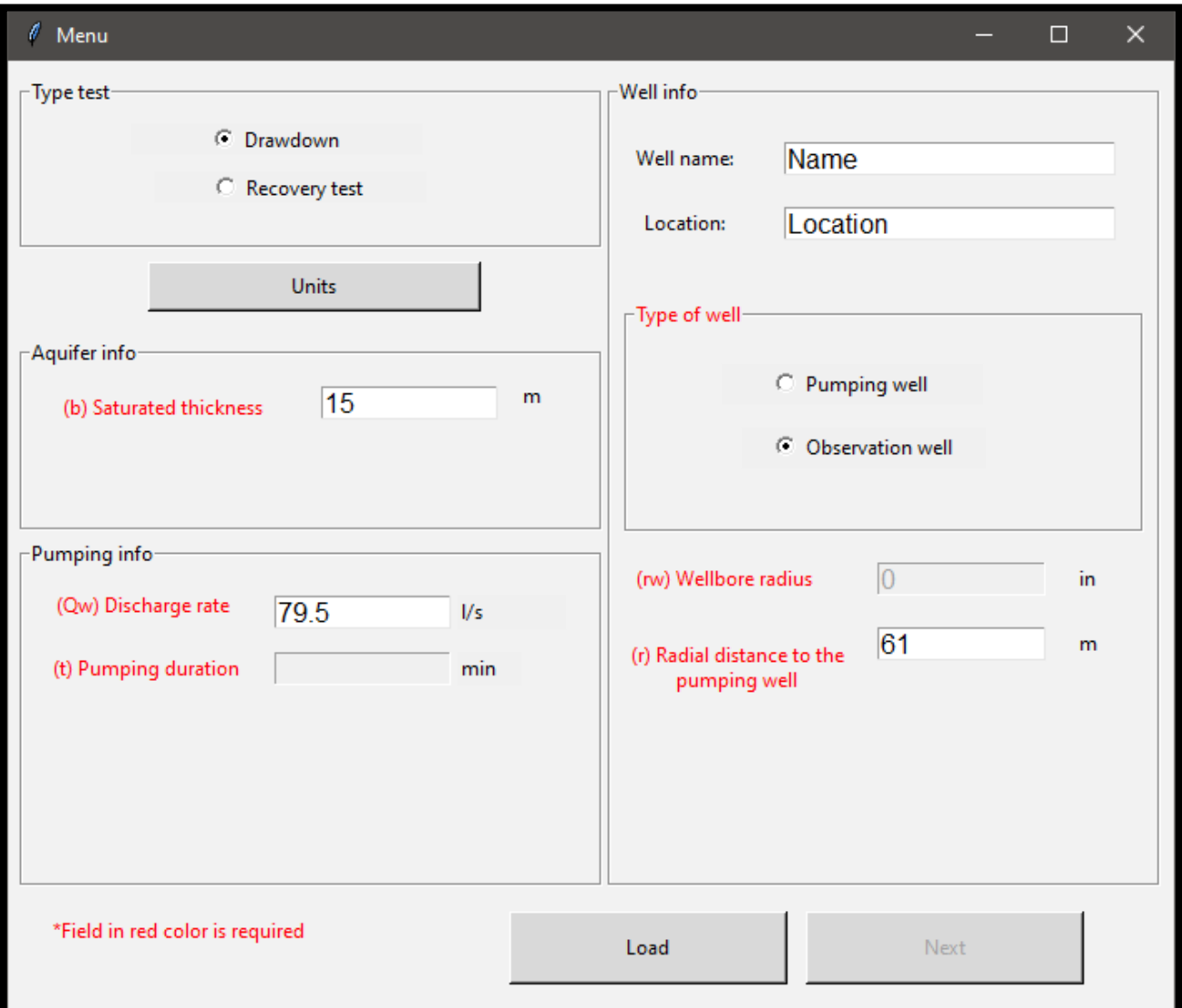

<span id="page-45-1"></span>**Figura 26 Ventana Menu, en ella se ingresan los datos del pozo y se selccionan sus atributos.**

2-. Se ingresan los siguientes datos; espesor *15 m*, gasto de *79.5 l/s* con una distancia radial de *61 m*. Es importante revisar las unidades de trabajo, ya que en este caso las unidades son en minutos y litros por segundo*, Figura 27*. La revisión de unidades es obligatoria por lo que si no se inspeccionan no se podrá avanzar a la siguiente ventana.

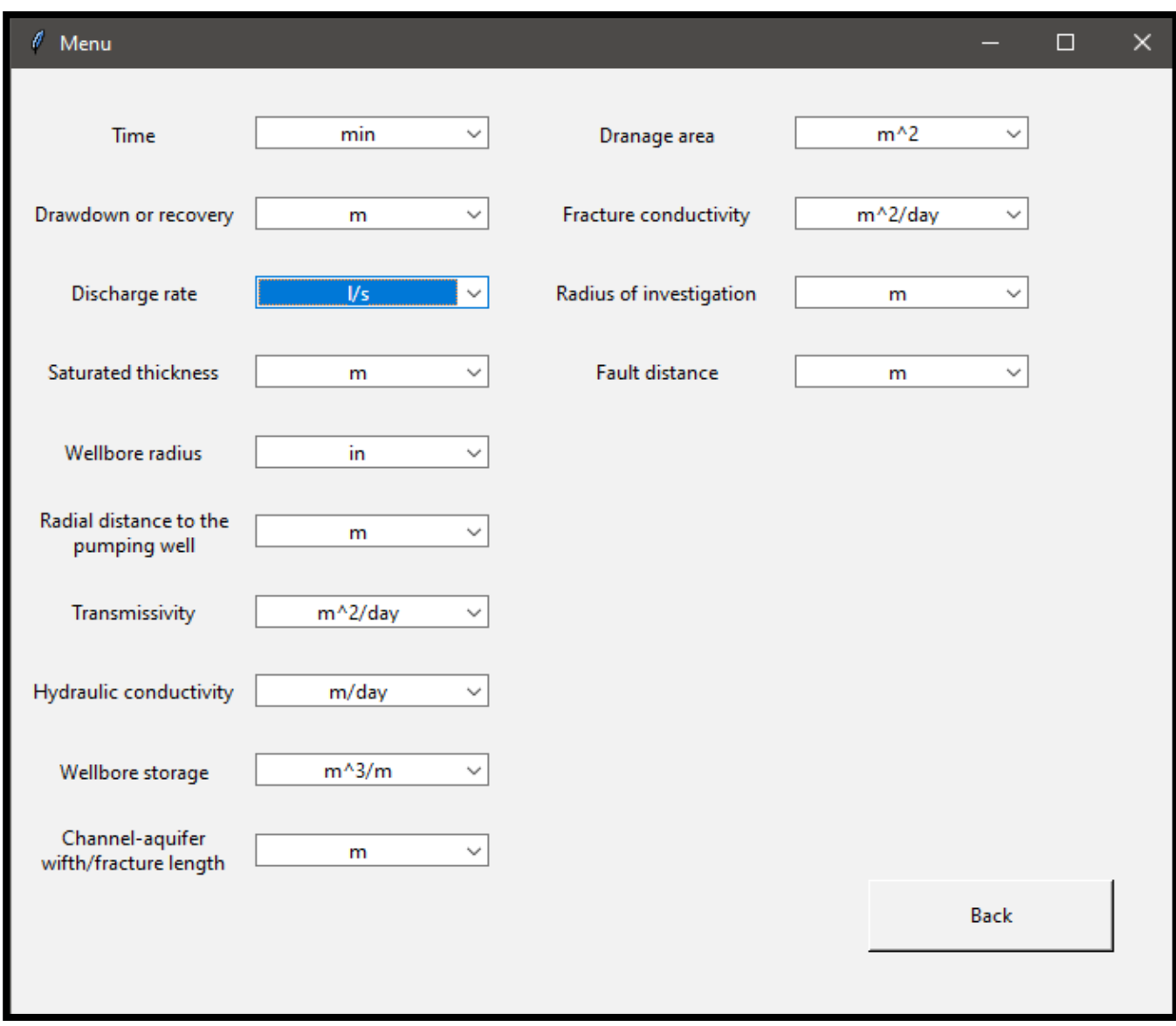

<span id="page-46-0"></span>**Figura 27 Ventana Menu, muestra las unidades disponibles en el programa.**

3-. Una vez cargados los datos, presionar el botón *Load* para verificar los mismos, si estos son correctos se desbloqueará el botón *Next* para avanzar a la ventana *Load data, Figura 28*, en la cual se ingresan los datos del archivo que contiene los datos del análisis.

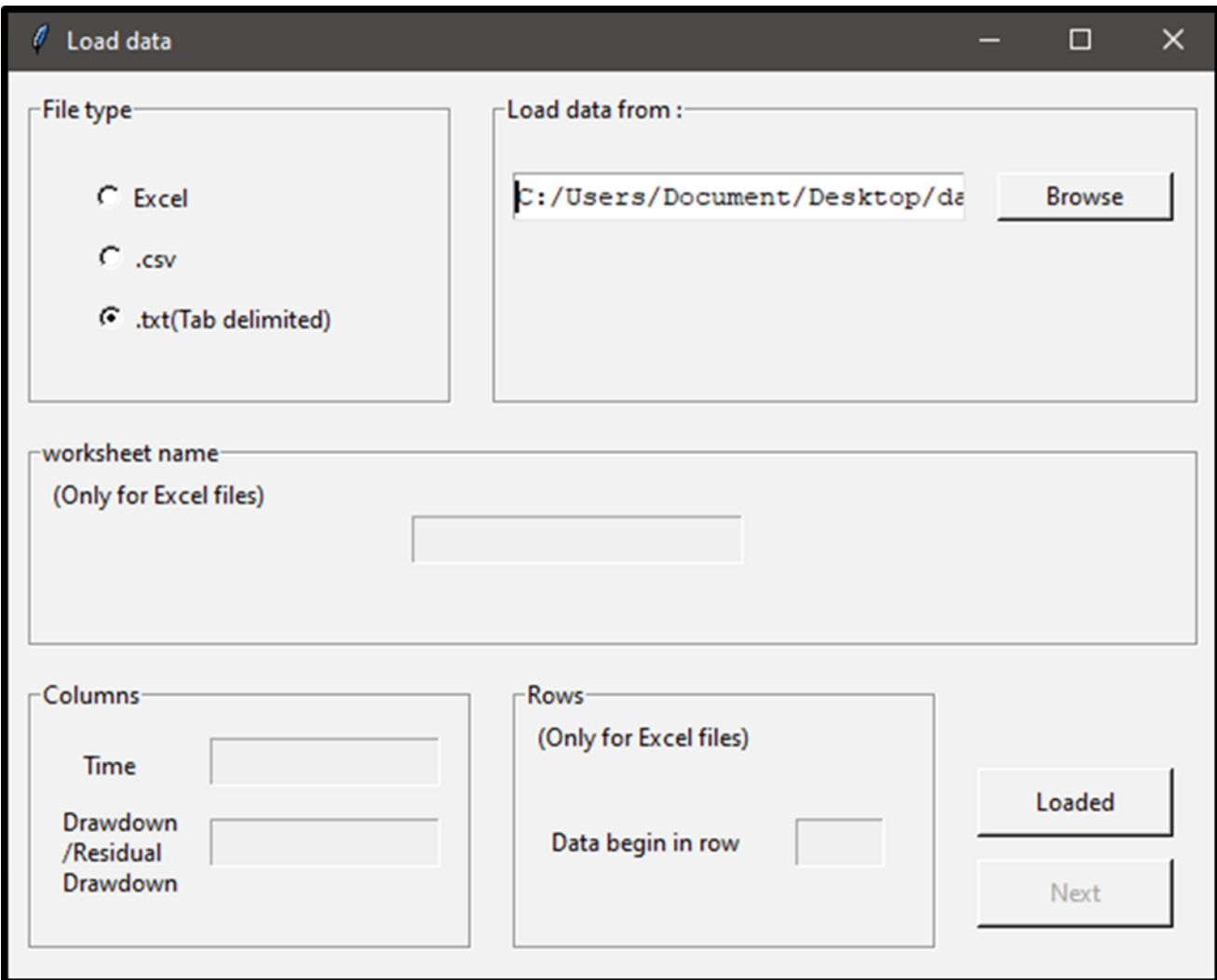

<span id="page-47-0"></span>**Figura 28 Ventana Load data, permite cargar los datos de la prueba de presión, admite los formatos siguientes: .xlsx, .csv y .txt.**

4-. Se despliega la ventana *DiagnosticPlot, Figura 29*, mostrando los datos cargados. En primera instancia se aprecia la presencia de flujo *radial* y de flujo *bilineal*.

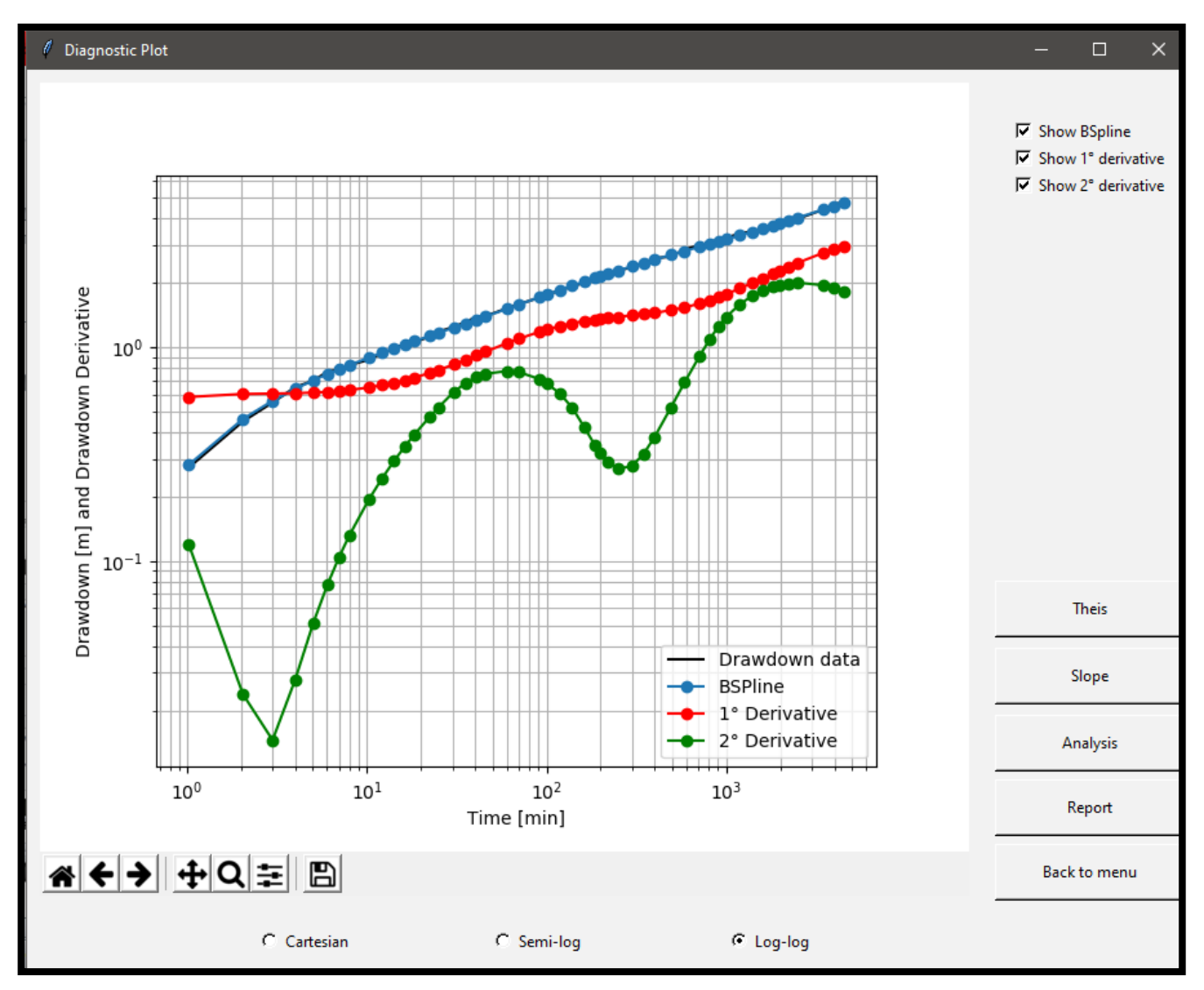

<span id="page-48-0"></span>**Figura 29 Ventana Diagnostic Plot, permite visualizar los B-splines de la prueba de presión.**

5-. Se corrobora lo anterior con el botón *Analysis, Figura 30*.

<span id="page-48-1"></span>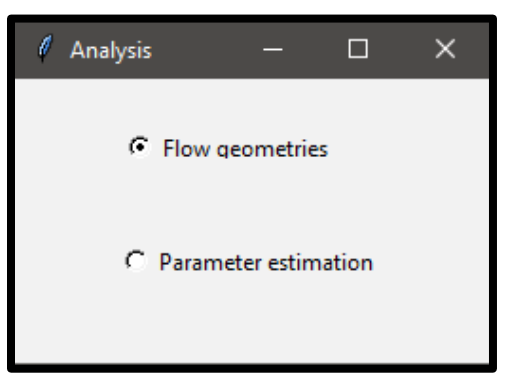

**Figura 30 Ventana Analysis, permite inspeccionar las geometrias de flujo u obtener parametros del acuifero** 

5.1-. Al presionar el botón *Analysis* se despliega la ventana *Analysis*, en la que se presiona la opción de *Flow Geometries*, que a su vez despliega a la ventana *Flow geometries (visual inspection) Figura 31,* se selecciona la opción bilineal, la cual corresponde a una pendiente de **¼**, como se muestra en la *Figura 32*.

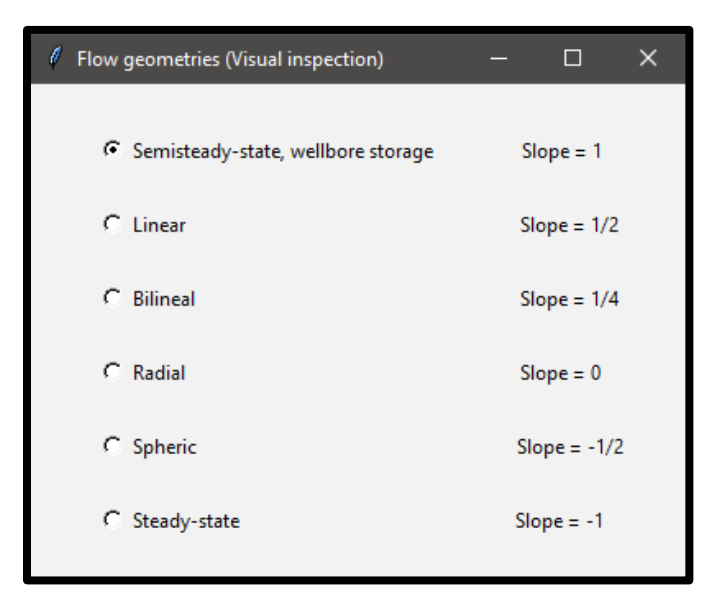

<span id="page-49-0"></span>**Figura 31 Ventana Flow geometries (Viasual inspection), proporciona las geometrias disponibles en el programa AquiDplot.**

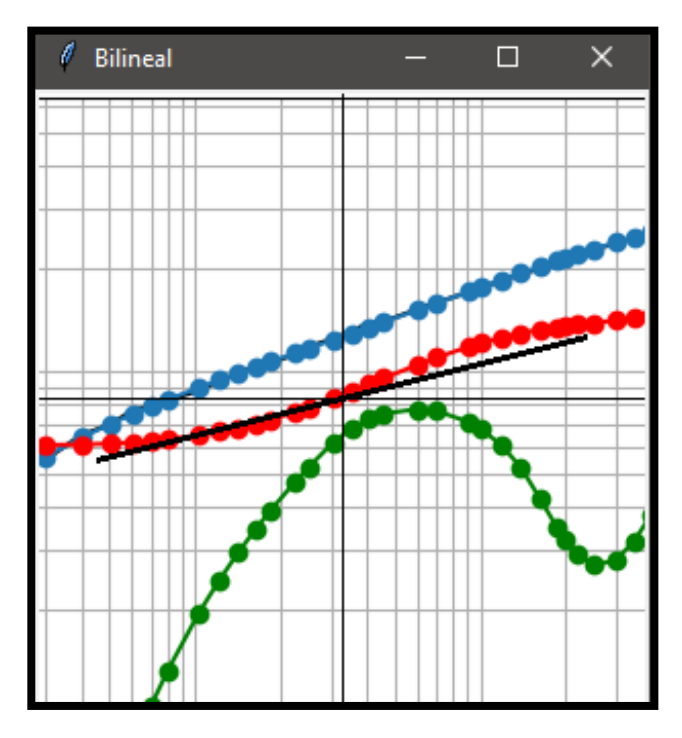

<span id="page-49-1"></span>**Figura 32 Ventana Bilineal, contiene una pendiente de ¼, la cual sirve para realizar la inspección de los datos.** 

6-. Una vez que se ubica el intervalo de estudio, se presiona el botón *Slope* el cual despliega la ventana *Slope*, en dicha ventana se elige la serie de datos de interés colocando el tiempo inicial y el tiempo final, al presionar el botón *Apply* se corrobora que los datos sean correctos.

7-. Una vez corroborados los datos, el intervalo seleccionado se colorea de negro como se muestra en la *Figura 33*, continuando, al presionar el botón *Slope* se despliega la ventana *Least-Squares fit of a Straight line*, en dicha ventana se observa la pendiente, *m*, la intersección con Y, **b**, y el Coeficiente de Pearson, *r*, esto se aprecia mejor en la *Figura 34*.

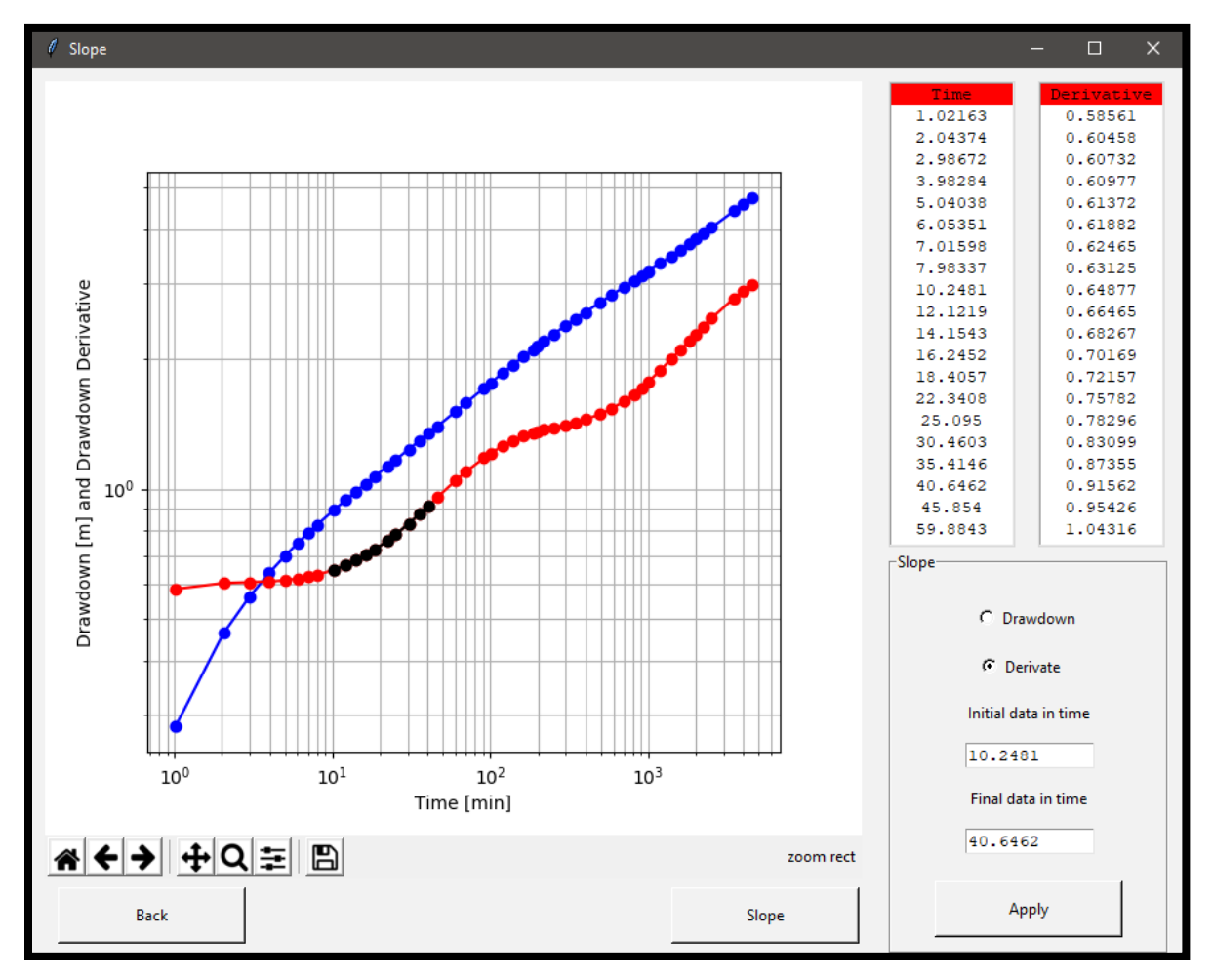

<span id="page-50-0"></span>**Figura 33 Ventana Slope,permite seleccionar los datos de interes para el usuario.**

8-. Ya obtenidos los resultados se presiona *Aceptar* y *Back*, regresando así a la ventana *Diagnostic Plot*.

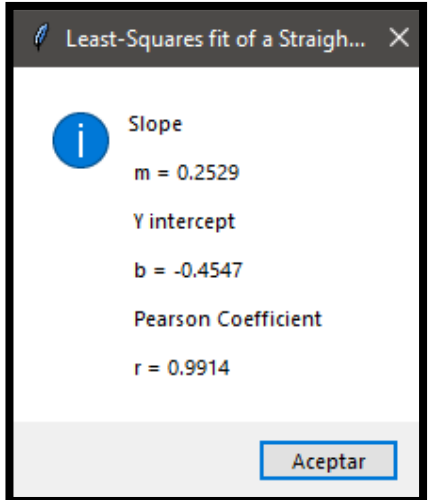

<span id="page-51-0"></span>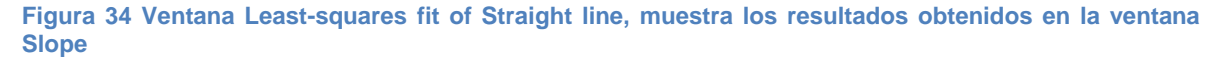

9-. Al presionar el botón *Analysis,* se despliega la ventana *Analysis,* y al seleccionar la opción *Parameter estimation*, se despliega la ventana *Choose flow geometry*.

10-. En la ventana *Choose flow geometry* se selecciona la geometría de flujo que se utiliza en la prueba, es importante tener en cuenta que la geometría de flujo debe de estar presente en los datos analizados, las geometrías de flujo disponibles se muestran en la *Figura 35*, sólo se podrá seleccionar una geometría y una vez seleccionada la opción despliega la ventana *Specialized Plot.*

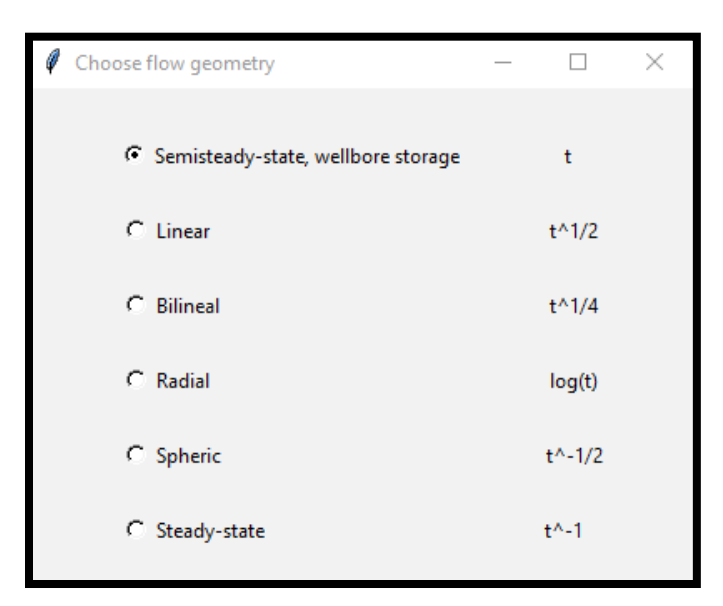

<span id="page-51-1"></span>**Figura 35 Ventana Choose flow geometry, contiene los diferentes regimenes de fujo disponibles en el programa AquiDplot.**

11-. En la ventana *Specialized Plot, Figura 36,* se muestran los datos seleccionados y el ajuste sobre los datos de la prueba en las coordenadas correspondientes. También se muestra la pendiente, la intersección con Y, y el coeficiente de Pearson.

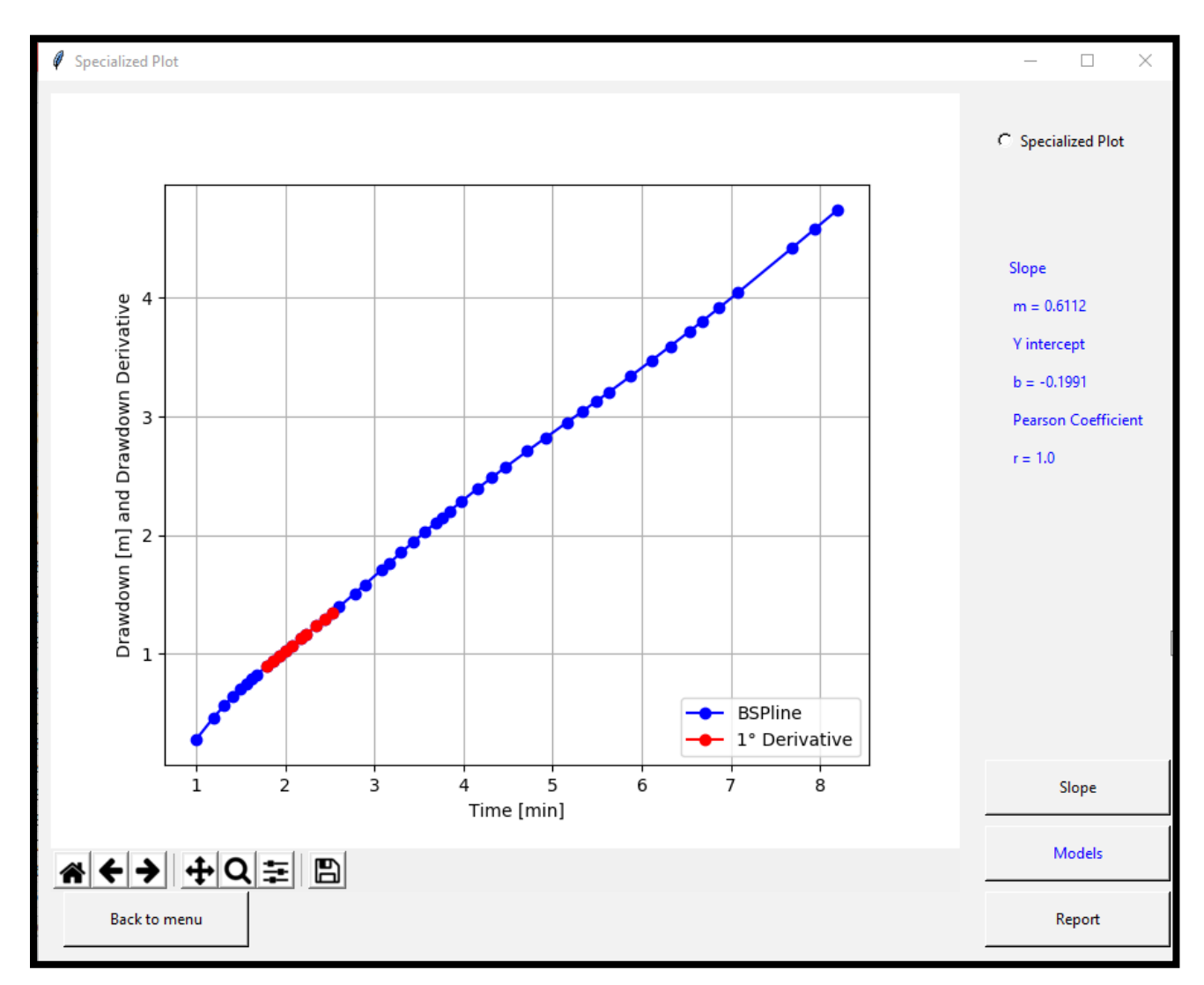

<span id="page-52-0"></span>**Figura 36 Ventana Specialized Plot, muestra el gráfico especializado con el ajuste de los datos previamente seleccionados.**

13-. Para obtener los parámetros de la prueba se presiona el botón *Models*, que despliega la ventana *Models/Parameters, Figura 37,* la cual muestra los modelos y parámetros que se pueden obtener en la prueba. Para este ejemplo se trabaja con el flujo bilineal y en este régimen se puede obtener *Fracture conductivity*, *Fault distance* y *Radius of investigation*.

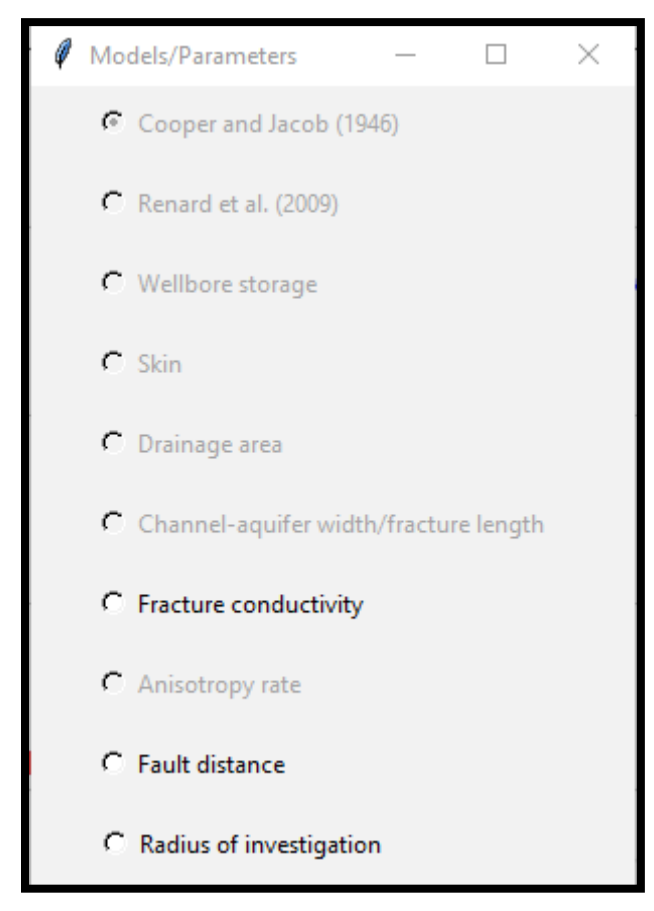

**Figura 37 Ventana Models/Parameters, contiene todos los modelos y parametros con los que cuenta el programa AquiDplot.**

<span id="page-53-0"></span>14-. Para el ejemplo se calcula **Fault distance** y **Radius of investigation**. Para ambos casos se utilizan los mismos datos, siendo estos: **Time 40.6462 min**, **Transmissivity 2.16E+03m^2/día** y **Storage coefficient 2.76E-04**. Al ejecutar dichas ventanas se muestran los respectivos resultados *Fault distance* es de *349.5182 m, Figura 38,* y *Radius of investigation* es de *704.67 m, Figura 39.*

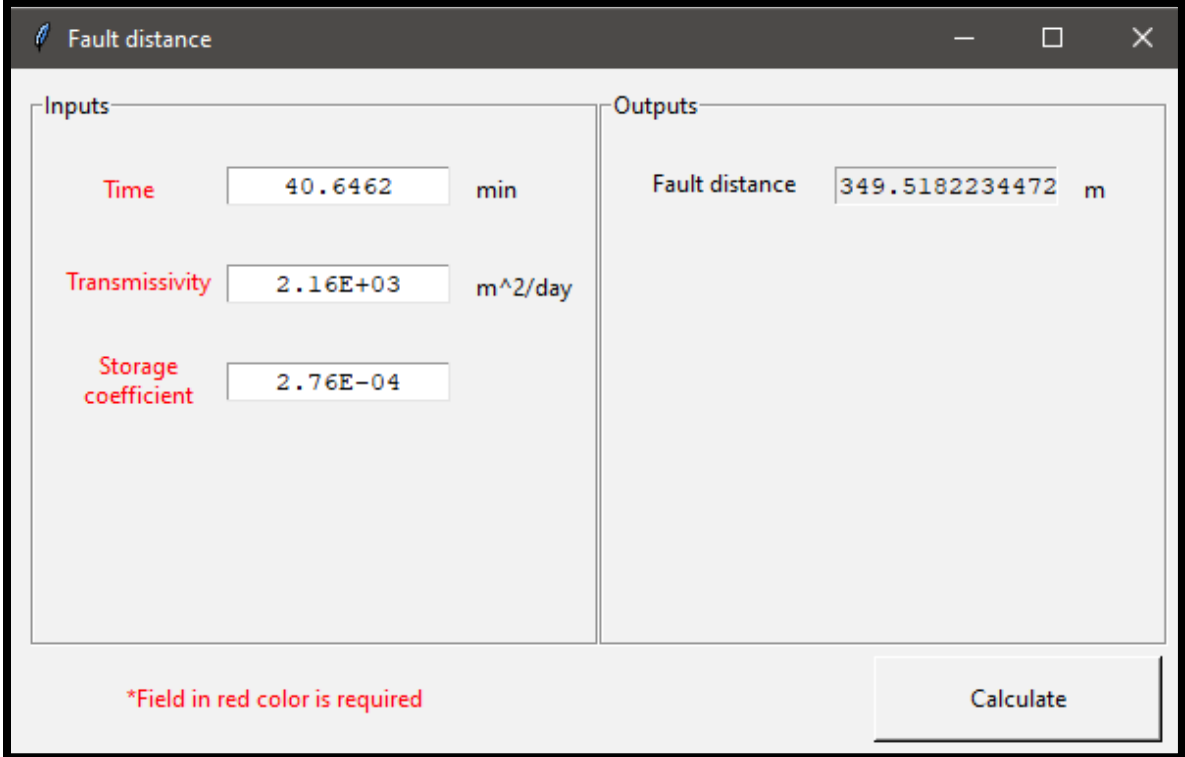

<span id="page-54-0"></span>**Figura 38 Ventana Fault distance, realiza el cálculo de Fault distance.** 

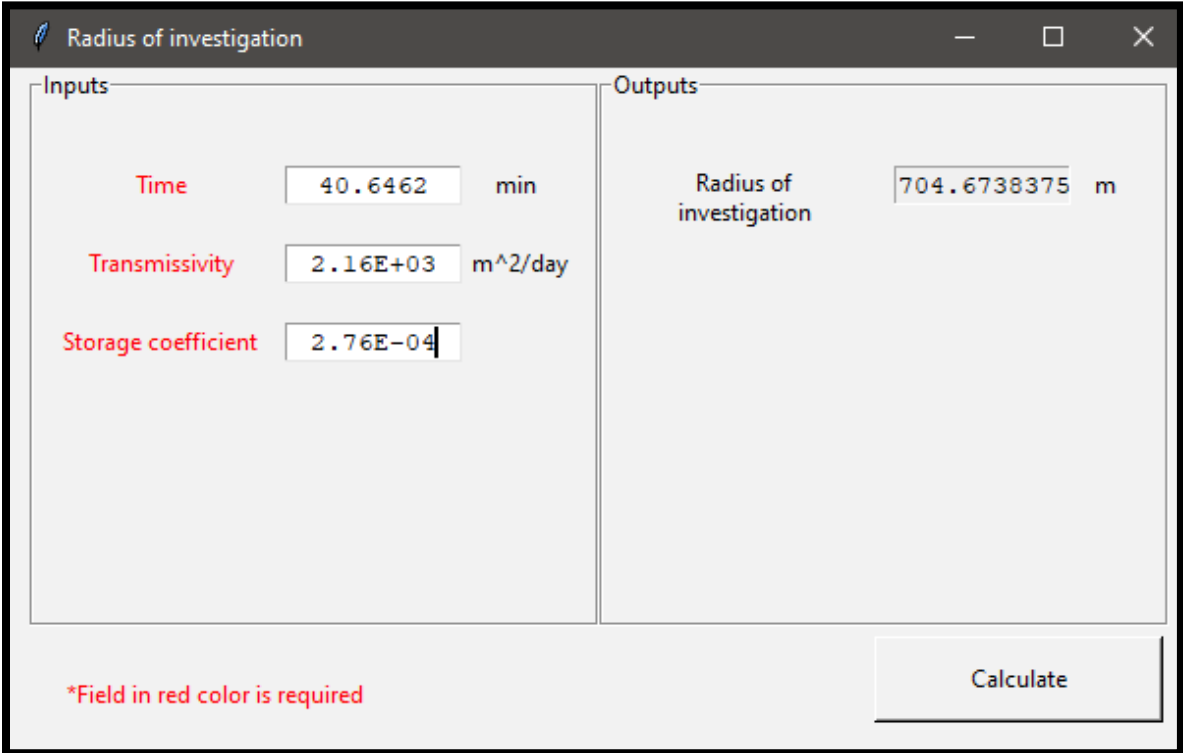

<span id="page-54-1"></span>**Figura 39 Ventana Radius of investigation, realiza el cálculo de Radius of investigation.**

15-. Por último se genera el reporte, para ello se presiona el botón *Report* el cual despliega la ventana **Report**, *Figura 40.*

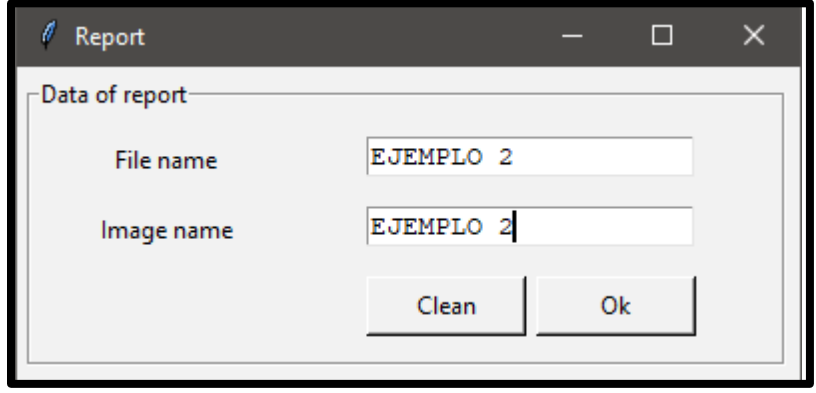

<span id="page-55-0"></span>**Figura 40 Ventana Report, nombra y genera el reporte PDF e imagen en formato png.**

16-. El programa **AquiDplot Python** genera el reporte en formato *PDF*, mostrando: en la primera página los datos ingresados y los resultados generados por el programa, *Figura 41*, en la segunda página se muestran el gráfico diagnóstico y el gráfico especializado, *Figura 42*. Por último, se genera la imagen del gráfico especializado en formato *PNG*.

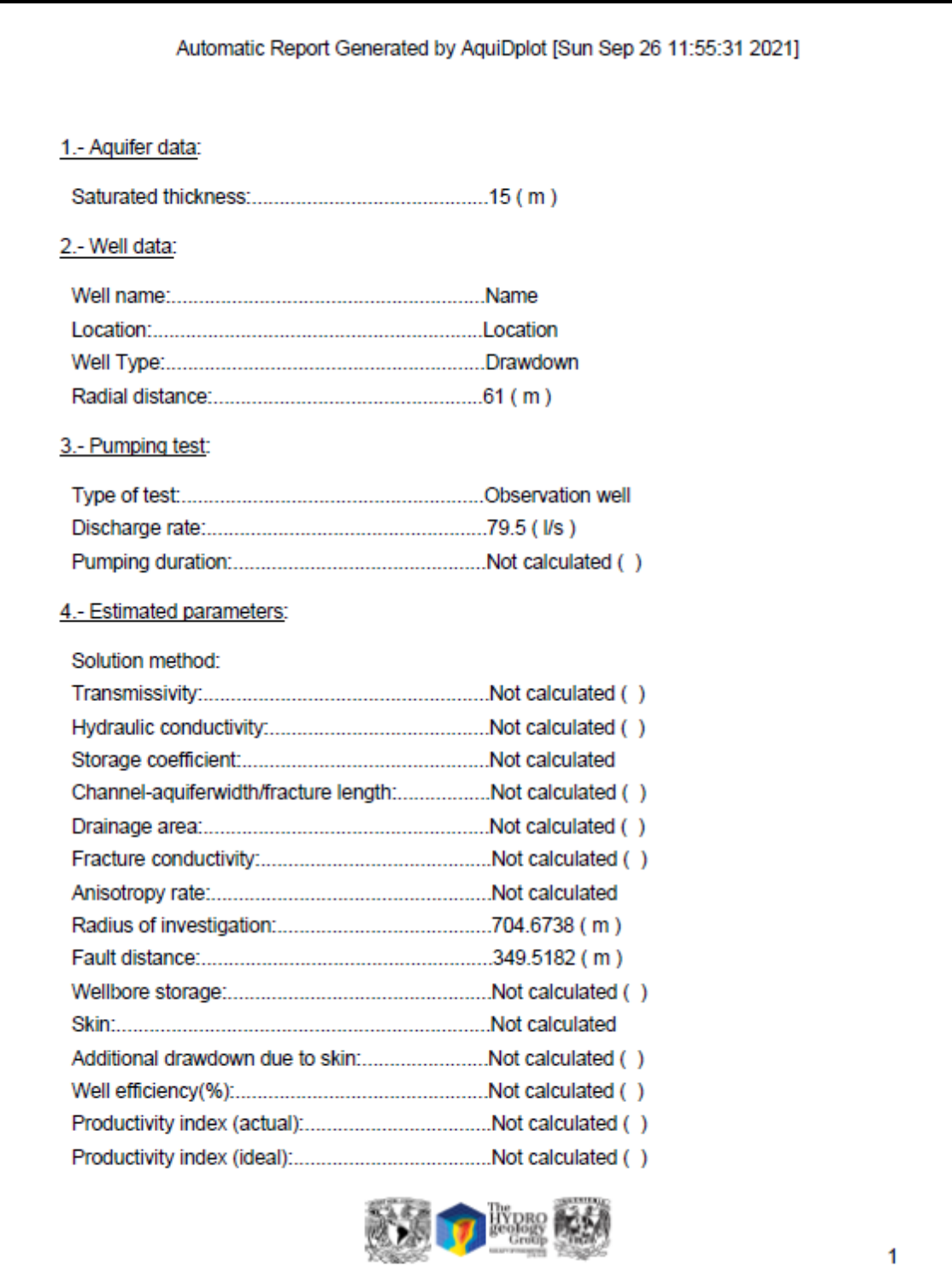

<span id="page-56-0"></span>**Figura 41 Reporte generado por el programa AquiDplot, página 1.**

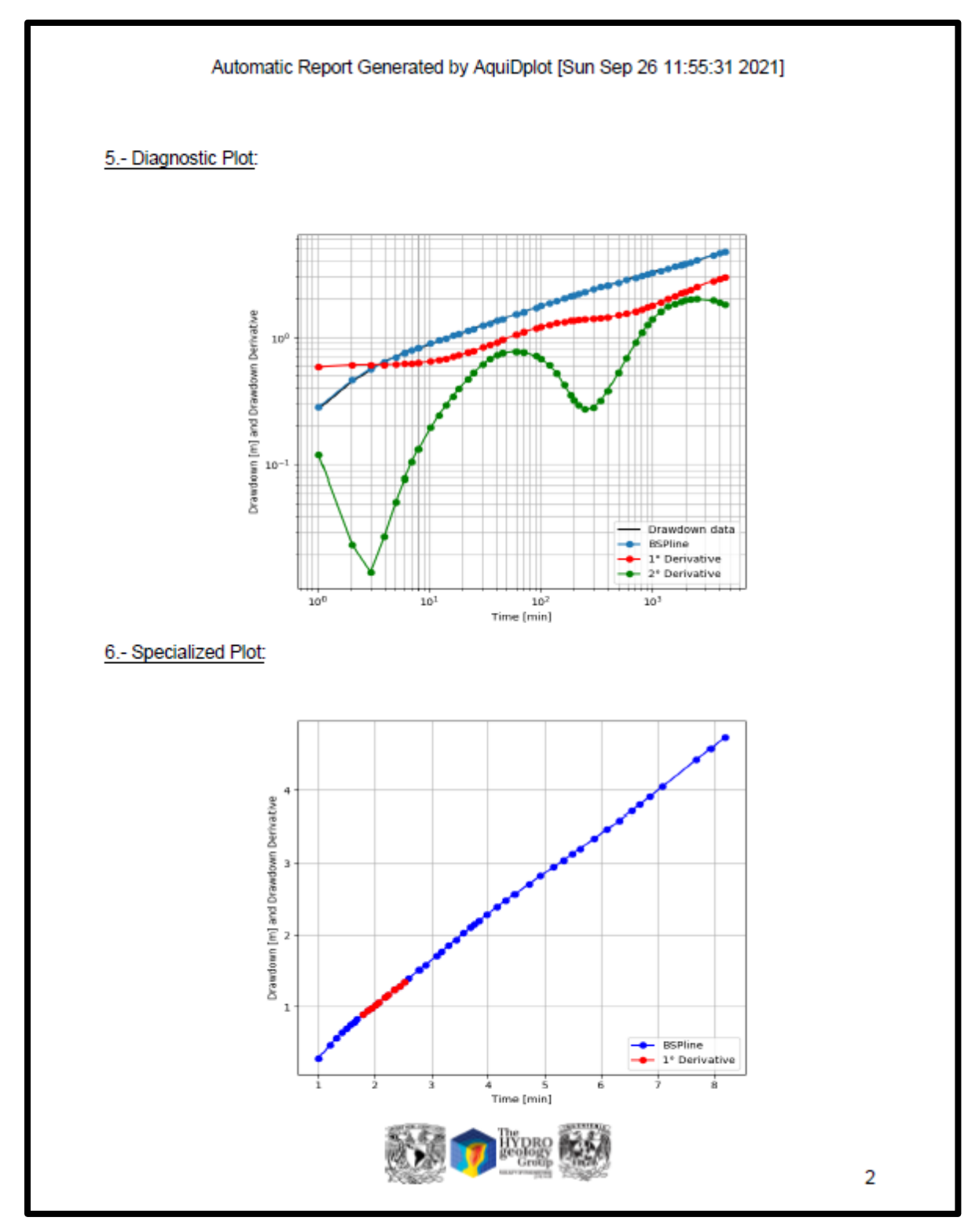

<span id="page-57-0"></span>**Figura 42 Reporte generado por el programa AquiDplot, página 2.**

Con los ejemplos anteriores se demuestra la utilidad de *AquiDplot Python*, dentro y fuera del aula de clases; estableciendo así, un precedente para las futuras generaciones de ingenieros impulsando la creación de nuevas herramientas computacionales, con la finalidad de mejorar la calidad en el aprendizaje y la enseñanza de las carreras afines al área de Ciencias de la Tierra.

### <span id="page-59-0"></span>**Conclusiones**

El programa *AquiDplot* tiene gran versatilidad y facilidad al momento de ser utilizado, es de gran ayuda en el aprendizaje de los temas relacionados a la interpretación de pruebas de presión y bombeo ya sea en acuíferos, yacimientos de aceite o gas.

En este caso *AquiDplot Python* mejora tres aspectos importantes para su desarrollo, los cuales son:

- 1. La implementación del suavizado *B-spline* (Tago & Hernández Espriú, 2018) el cual permite analizar los datos con gran calidad sin perder la naturaleza de los mismos,
- 2. El código de *AquiDplot* se adecua al lenguaje de programación *Python* por lo cual da la oportunidad de usar una gran variedad de librerías especializadas en matemáticas y gráficos; así como, provee lenguaje amigable para actuales y futuras generaciones de estudiantes, fácil de entender y de programar, *AquiDplot Python*,
- 3. Debido a su estructura modular el código permite el acceso a otras funciones o algoritmos de programación facilitando la implementación de otros modelos y programas.

Estas mejoras marcan la trayectoria de conversión a un programa de alta gama, logrando contribuir a la creación de conocimientos y habilidades únicas con gran valor en el ámbito técnico y profesional; además de invitar a la comunidad académica y escolar a trabajar en programas similares en el área de su interés.

### <span id="page-60-0"></span>Recomendaciones

Con base en experiencias obtenidas en las materias de Caracterización Dinámica de Yacimientos e Ingeniería de Yacimientos de Gas, se asegura la utilidad y funcionalidad del programa *AquiDplot*; dado a que se utilizó para visualizar los datos de la prueba de bombeo de manera precisa y obtener las pendientes de los datos de interés.

Por ello se busca guiar e incentivar a las siguientes generaciones de programadores, con la finalidad de dar continuidad al crecimiento del programa *AquiDplot* logrando de este modo hacer un programa de alta gama al alcance de todos los interesados; para ello, se considera pertinente hacer las siguientes recomendaciones:

- 1. Implementar metodologías que consideren múltiples pozos y gastos variables,
- 2. Implementar ajuste automático en curvas tipo,
- 3. Implementar más tipos diferentes de acuíferos, con sus respectivas metodologías,
- 4. Difundir el programa *AquiDplot*, para conocer áreas de oportunidad y mejora,
- 5. Extender el programa *AquiDplot* considerando los demás fluidos subterráneos como lo son el aceite y el gas.
- 6. Involucrar a la comunidad del Área de Ciencias de la Tierra, formando un grupo interdisciplinario, para crear nuevos programas computacionales que sean de utilidad a la comunidad estudiantil y académica,

Con estas recomendaciones, se deja entrever la gran labor que queda por recorrer.

#### **Referencias**

- <span id="page-61-0"></span>Bourdet , D., Ayoub, J., & Pirard, Y. (June de 1989). Use of Presure Derivative in Well-Test Interpretation. *Society of Petroleum Engineers*, págs. 293-302.
- Bourdet , D., Whittle, T., Douglas , A., & Pirard, Y. (1983). A new set of type curves simplifies well test analysis. *Flopetrol*.
- Bourdet, D. (2002). *Well Test Analysis: The Use Of Advanced Interpretation Models.* Paris, France: ELSEVIER.
- Cooper, H. H., & Jacob, C. E. (4 de Agosto de 1946). A generlized graphical method of eventualing formation constants and summarizing well-filed history. *American Geophysical Union*, págs. 90-102.

Donald, R. (2019). Python Automated GUI Generator - PAGE Version 4.24.1.

- Gohlke, C. (11 de May de 2021). *Unofficial Windows Binaries For Python Extension Packages*. Obtenido de Laboratory for Flourescence Dynamics University of California, Irvine: https://www.lfd.uci.edu/~gohlke/pythonlibs/
- Gómez Espinosa, V. (2017). *AquiDplot: Hoja de cálculo interactiva para la interpretación de pruebas de bombeo en acuíferos usando análisis derivativo y gráficos de diagnósticos.* Ciudad de México: Facultad de Ingeniería UNAM.
- Gómez Espinosa, V., Hernández Espriú, A., & Tago, J. (2017). *"AquiDplot: User's Guide - A computer Tool For Aquifer Test Analysis Using Diganostic Plots, MS Excel. Beta Version ".* Mexico City: Hidrogeology Group, Faculty of Engeneering UNAM.
- Hernández Espriú, A. (2019). Introducción a la evaluación de ensayos de bombeo usando curvas diagnóstico. *Curso sobre pruebas de bombeo en acuiferos* (pág. 6). Cidudad de México: Facultada de Ingeniería, UNAM.

Renard, P., Glenz, D., & Mejias, M. (2009). Understanding Diagnostic Plots For

Well-Test Interpretation. *Hydrogeology Journal*, 1-12.

- Schwetlick, H., & Schütze, T. (1995). Least squares approximation by splines with free knots. *BIT Numerical Mathematics*, 361-384.
- Tago, J., & Hernández Espriú, A. (2018). A B-Spline Framework for Smooth Derivative Computation in Well Test Analysis Using Diagnostic Plots. *Groundwater*, 131-142.
- Theis, C. V. (1935). The relation between the lowering of the Piezometric surface and the rate and duration of discharge of a well using ground water storage. *American Geophysical Union*, 1-10.
- Villalpando González , J. (2021). *AQUIDPLOT, MANUAL DEL PROGRMADOR, PYTHON 3.8.5.* Ciudad de México.
- Villalpando González, J. (2021). *AQUIDPLOT, MANUAL DEL PROGRAMADOR, EXCE VISUAL BASIC.* Cidudad de México.
- Villalpando González, J. (2021). *Herramienta Computacional Para Análisis De Pruebas En Acuiferos Usando Gráfico Diagnótico, Theis, Python 3.8.5.* Ciudad de México.